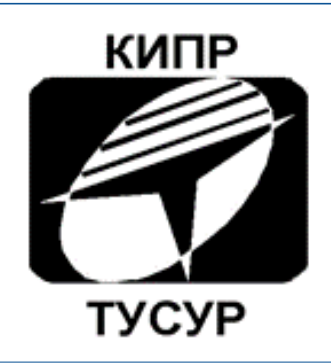

# Кафедра конструирования и производства радиоаппаратуры

# Знакомство с САПР Micro-Cap v12 Evaluation

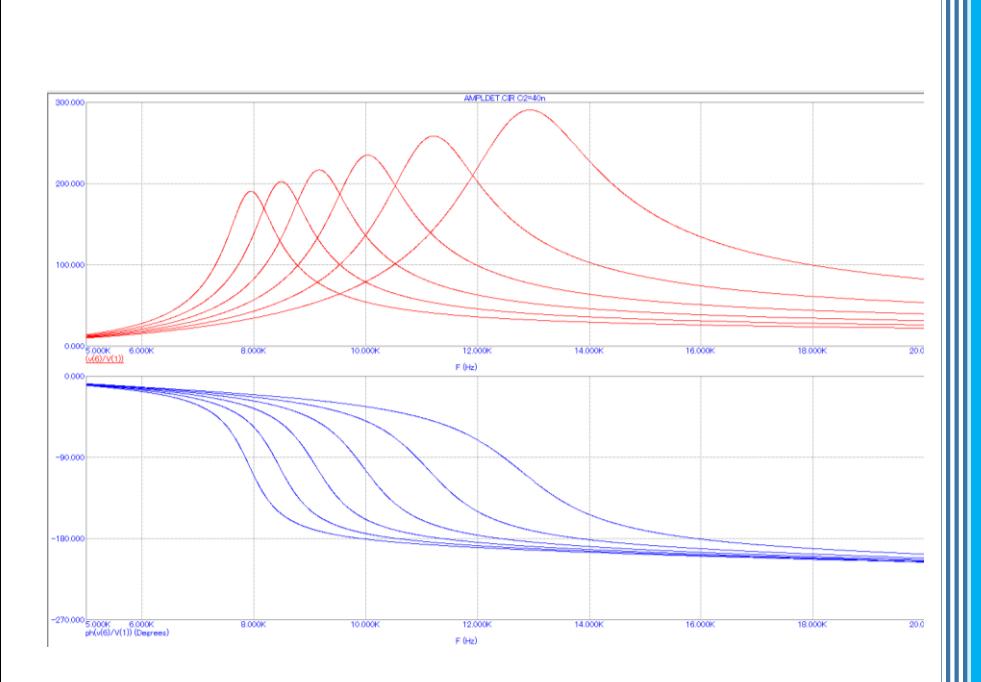

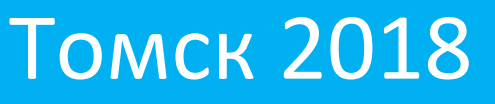

#### **Кобрин Юрий Павлович**

**Знакомство с САПР Micro-Cap v12 Evaluation.** Учебное пособие по дисциплине «Информационные технологии проектирования электронных средств» для студентов специальности «11.03.03 «Конструирование и технология электронных средств». - Томск: Томский государственный университет систем управления и радиоэлектроники (ТУСУР), кафедра КИПР, 2018. – 55 с.

В учебном пособии рассмотрен интерфейс и основные возможности моделирования на базе системы схемотехнического моделирования Micro-Cap v12 Evaluation (студенческая версия). Приводятся краткие первоначальные сведения, необходимые для подготовки к выполнению практических и лабораторных занятий по моделированию РЭС.

Методические указания предназначены для помощи в подготовке бакалавров и магистрантов в области разработки и моделирования РЭС различного назначения, выполнения курсовых и дипломных проектов и может быть использованы студентами других специальностей радиотехнического профиля.

> ©Кафедра КИПР федерального государственного бюджетного образовательного учреждения высшего профессионального образования «Томский государственный университет систем управления и радиоэлектроники (ТУСУР)», 2018. © Кобрин Ю.П. 2018

# Содержание

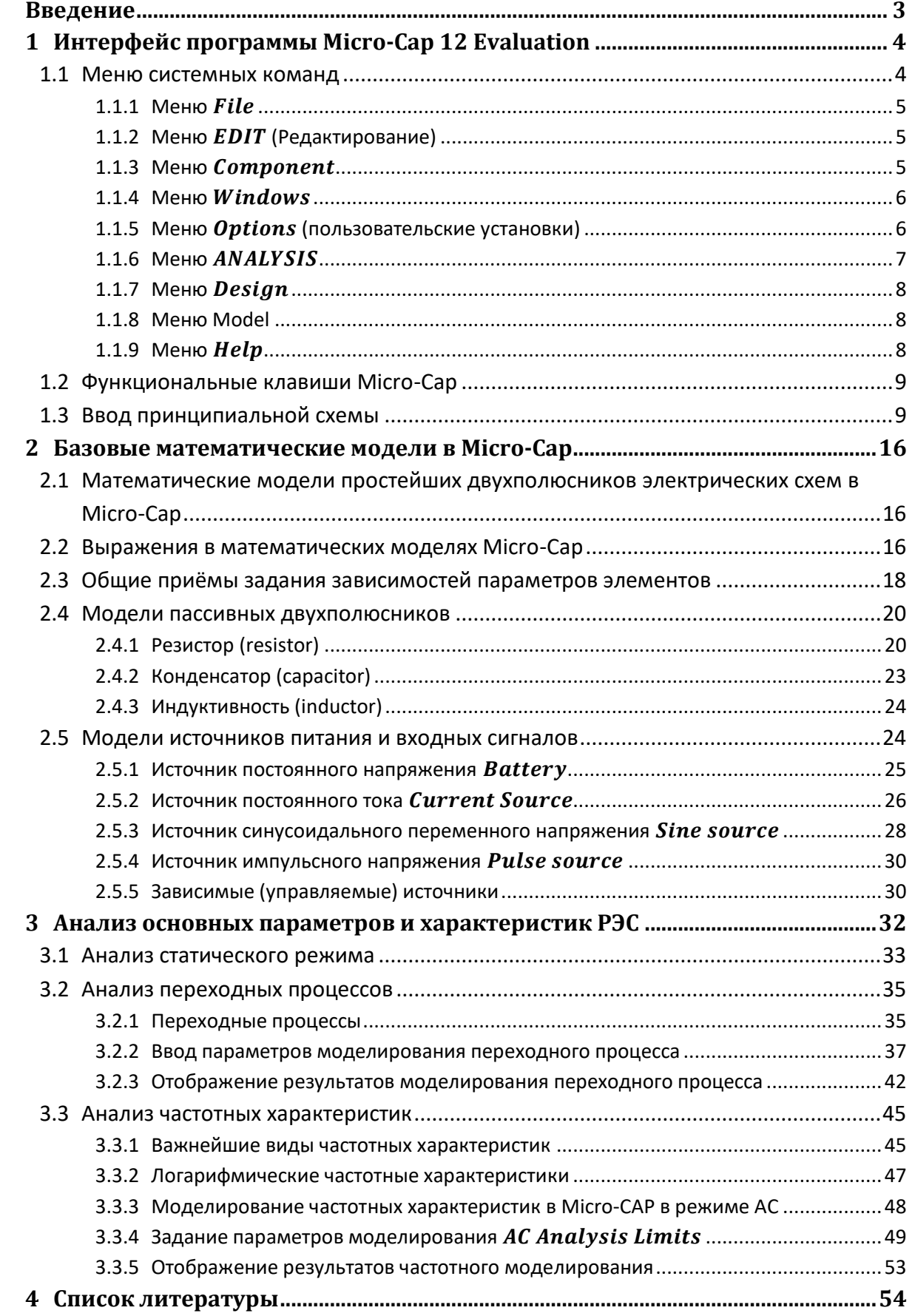

#### <span id="page-3-0"></span>Введение

В настоящее время в распоряжении пользователя имеется большое количество разнообразных программ, позволяющих оперативно проводить исследования практически любых самых сложных радиоэлектронных средств (РЭС).

Программа схемотехнического анализа Micro-Cap (от англ. Microcomputer Circuit Analysis Program) фирмы Spectrum Software (http://www.spectrum-soft.com) - SPICE-подобная программа<sup>1</sup> для аналогового и цифрового моделирования электрических и электронных цепей с интегрированным визуальным редактором [1,2,3]. Она имеет удобный, дружественный интерфейс и позволяет анализировать аналоговые, цифровые и смешанные (аналого-цифровые) устройства, а также осуществлять синтез пассивных и активных фильтров. В настоящее время фирмой Spectrum Software выпущена уже 12-я версия этой программы<sup>2</sup>.

Micro-Сар позволяет:

- создавать принципиальную электрическую схему РЭС;
- проводить расчёт статистического режима по постоянному току (DC Analysis);
- проводить расчёт по переменному току и переходных процессов (AC Analysis);
- рассчитывать частотные характеристики и переходные процессы (AC Analysis);
- проводить расчёт передаточной функции устройства (Transfer Function);
- проводить оценку уровня внутреннего шума (Noise) и предельной чувствительности (Sensitivity);

- проводить многовариантный анализ, включая статистический анализ по методу Монте-Карло (Monte Carlo);

- проводить анализ Фурье (Fourier),
- оценивать влияние температуры на электронные компоненты схемы;
- представлять данные в удобной форме.

Micro-Cap распространяется в двух вариантах:

- профессиональная платная версия, не имеющая ограничений;

– бесплатная студенческая версия (демоверсия для ознакомления http://www.spectrum-soft.com/demoform.shtm), имеющая ограничение - не более 50 радиоэлементов и не более 100 узлов (объём файла 19,6 Мбайт) добавила популярности

<sup>&</sup>lt;sup>1</sup> SPICE (англ. Simulation Program with Integrated Circuit Emphasis — симулятор электронных схем общего назначения) - мощная программа, используемая при разработке как интегральных схем, так и печатных плат для проверки целостности схемы и для анализа её поведения. Применяемые SPICE-модели являются универсальными моделями компонентов электронных схем общего назначения и интегральных схем, используемыми в большинстве существующих программ схемотехнического моделирования. Широкому распространению и применению SPICE-моделей способствовала открытость исходных кодов и язык SPICE для описания моделей и электрических цепей в текстовом виде.

<sup>&</sup>lt;sup>2</sup> Для Micro-Cap 9-й версии имеется русскоязычная подсказка и русскоязычный интерфейс.

Micro-Cap среди студентов, осваивающих азы схемотехнического моделирования электронных устройств. Возможностей Demo-версии Micro-Cap вполне достаточно для решения большинства учебных задач.

# <span id="page-4-0"></span>**1 Интерфейс программы Micro-Cap 12 Evaluation**

Запуск программы Micro-Cap 12 Evaluation (студенческая версия) совершается

щелчком мыши по пиктограмме , которая создаётся на рабочем столе при установке. При запуске программы открывается окно (графический редактор) ([Рис.](#page-4-2) 1.1), в котором изображается схема моделируемой электронной цепи (закладка Main).

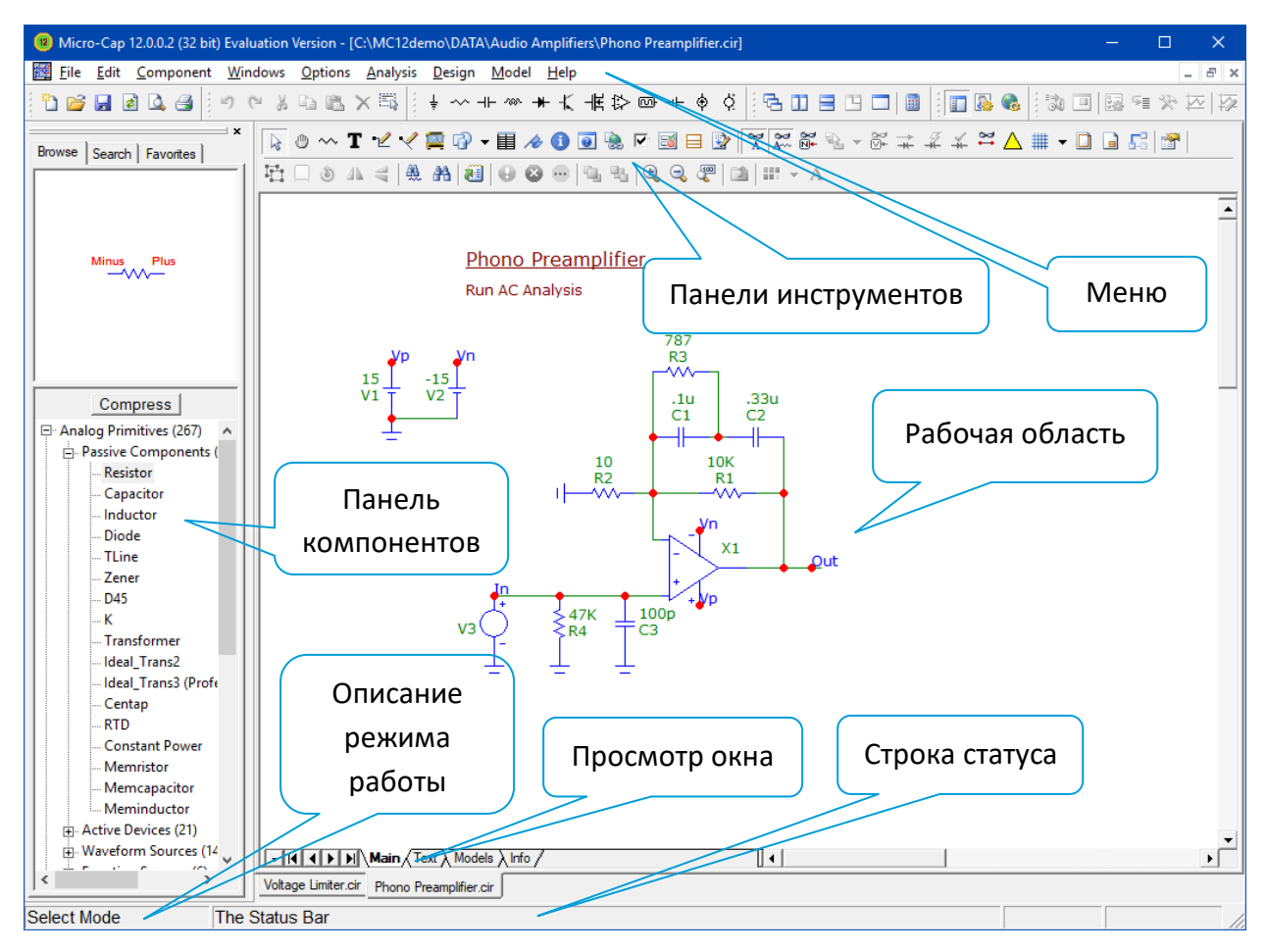

Рис. 1.1 - Окно программы Micro-Cap 12

<span id="page-4-2"></span>В Micro-Cap используется многооконный интерфейс с ниспадающими и разворачивающимися меню. Поясним кратко назначение отдельных элементов интерфейса.

# <span id="page-4-1"></span>**1.1 Меню системных команд**

Меню выбранной курсором команды разворачивается вниз. Подробно состав и назначение команд меню Micro-Cap рассмотрены в [1,2]. Далее остановимся на наиболее используемых командах.

#### <span id="page-5-0"></span>1.1.1 Меню  $File$

В меню File нам в первую очередь понадобятся следующие команды.

 $New$  ( $\Box$ , CTRL+N) — позволяет создать новый файл допустимого системой Micro-Сар типа. Для создания новой схемы необходимо выполнить команду  $File \Rightarrow New$  и в открывшемся меню выбрать пункт  $Schematic$  File (.cir) (файл схемы).

Ореп ( CTRL+O) — позволяет открыть для редактирования или анализа схемный файл. Команда вызывает диалоговое окно открытия файла, с помощью которого можно открыть схемный (.CIR, .MAC, .CKT) или библиотечный файл (.LIB, .LBR) и др.

 $Save$  ( $\blacksquare$ , CTRL+S) — позволяет сохранить схемный файл из активного окна с именем и путём, указанным в строке заголовка.

Save as - позволяет сохранить схемный файл из активного окна под другим именем (имя указывается в открывающемся окне).

#### <span id="page-5-1"></span>1.1.2 Меню ЕDIT (Редактирование)

Традиционно в подменю EDIT чаще всего используют следующие команды.

 $\textit{Undo}$  ( $\blacksquare$ ), Ctrl+Z) — отмена последней команды редактирования (откат назад).

 $\text{Red}o$  ( $\blacksquare$ , Ctrl +Y) — выполнение последней отменённой команды (откат вперёд).

*Cut* ( $\stackrel{\ast}{\bullet}$ , Ctrl+X) — удаление выбранного объекта и копирование его в буфер обмена.

 $Copy$  ( $\bullet$ , Ctrl+C) — копирование выбранного объекта в буфер обмена.

Paste ( В, Ctrl+V) - копирование содержимого буфера обмена в текущее окно в место на которое показывает курсор.

Очень полезна команда Вох подменю EDIT - редактирование объектов, заключённых в прямоугольную рамку (устанавливается мышью в режиме  $\frac{1}{6}$ ). Команда  $Box$  вызывает диалоговое окошко с командами:

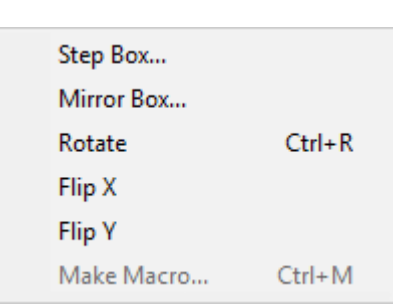

 $F1$  Step Box... позволяет копировать блок указанное число раз;

**Д** Mirror Box... создаёт зеркально отражённый фрагмент;

Rotate (Ctrl+R) вращает против часовой стрелки на 90°;

<sup>4</sup> *Flip Y* зеркально отражает относительно вертикальной оси:

= Flip X зеркально отражает относительно горизонтальной оси, расположенной посередине блока.

#### <span id="page-5-2"></span>1.1.3 Меню Component

Это подменю поддерживает работу с иерархическими каталогами библиотек аналоговых и цифровых компонентов. Оно имеет систему разворачивающихся иерархических меню, открывающихся при наведении на них курсора мыши. Основные разделы этого меню следующие.

В разделе **Analog Primitives** имеются подразделы:

 **.** Здесь информация о резисторах (Resistor), конденсаторах (Capacitor), катушках индуктивности (Inductor), диодах (Diode), длинных линиях (TLine), стабилитронах (Zener), диодах, повёрнутых на 45° (D45), трансформаторах (Transformer), нагрузках постоянной мощности (*Constant Power*).

**Active Devices.** Здесь информация об активных компонентах (биполярных транзисторах прп и рпр типов, МДП-транзисторах с каналами п и р типов ( $NMOS$ ,  $PMOS$ ), МДПтранзисторы с индуцированными каналами  $n$  и  $p$  типов (DNMOS, DPMOS), полевых транзисторах с управляющим р-n переходом с каналами  $n$  и  $p$  типов (NJFET, PJFET), операционных усилителях (ОРАМР), арсенид-галлиевых полевых транзисторах ( $GaASFET$ ), биполярных транзисторах с изолированным затвором (IGBT).

**Waveform Sources.** (Источники сигналов) — источник постоянного напряжения (*battery*) независимые источники напряжения и тока сложной формы, зависящие от времени (*Voltage Source, Current Source*); источник синусоидального напряжения (*Sin Source*); источник импульсного сигнала (*Pulse Source*); источник постоянного тока (*Isource*). источник напряжения, зависящий от времени, программируемый пользователем в виде таблицы (*User Source*) и др.

**Function Sources** (Функциональные источники) — функциональный источник напряжения (NFV), функциональный источник тока  $\{NFI\}$ , таблично задаваемые зависимые источники напряжения от тока  $(NTV of l)$ , тока от тока  $(NTI of l)$ , тока от напряжения  $(NTI of V)$ , напряжения от напряжения  $(NTV of V)$ .

Источники NFV и NFI описываются произвольной функциональной зависимостью от напряжений и токов схемы.

В разделе Analog Library представлены модели разнообразных аналоговых компонентов.

В разделе Digital Library содержатся библиотеки моделей цифровых компонентов с различной технологией изготовления.

В локализованных (русскоязычных) версиях Micro-Cap добавлены разделы с отечественными аналоговыми и цифровыми компонентами.

#### <span id="page-6-0"></span>1.1.4 Меню

Меню Windows содержит команды работы с окнами. Окна можно располагать каскадно, по вертикали или горизонтали, масштабировать (проще колёсиком мыши при нажатой клавише Ctrl), вызывать встроенный калькулятор, выводить перечень библиотек, перечисленных в файле-каталоге  $NOM$ .  $lib$  и др.

#### <span id="page-6-1"></span>1.1.5 Меню  $\textit{Options}$  (пользовательские установки)

Меню Options содержит команды выборов режима редактирования и задания различных параметров программы Micro-CAP. Подробно состав и назначение команд этого меню приведено в [1,2].

Если ваша версия micro-CAP поддерживает русскую локализацию интерфейса программы (например, версия  $mc9.0.7.0$  rus), то после запуска Micro-Cap в главном меню следует выбрать  $Options \Rightarrow Preferences$ . В появившемся окне выбрать пункт International Settings, а в нём – нужный вариант интерфейса – «Русский - вариант с русским интерфейсом и русской информационной строкой-подсказкой» или «English/Русский – вариант с английским интерфейсом и русской информационной строкой-подсказкой». Если там имеется только английский вариант, то русская локализация в этой версии не поддерживается. В любой момент можно вернуться на полностью английскую локализацию программы.

По умолчанию в программе Micro-Cap v12 установлен американский стандарт (Main) условных графический изображений (УГО) компонентов. Однако допустима установка европейского стандарта ( $Euro$ ), в котором УГО компонентов ближе к отечественным стандартам. Выбор стандарта, который будет использоваться в данной схеме, осуществляется в окне свойств для новых схем (путь к окну: меню  $OPTIONS \Rightarrow Default$  Properties For New Circuits) (Puc. 1.2).

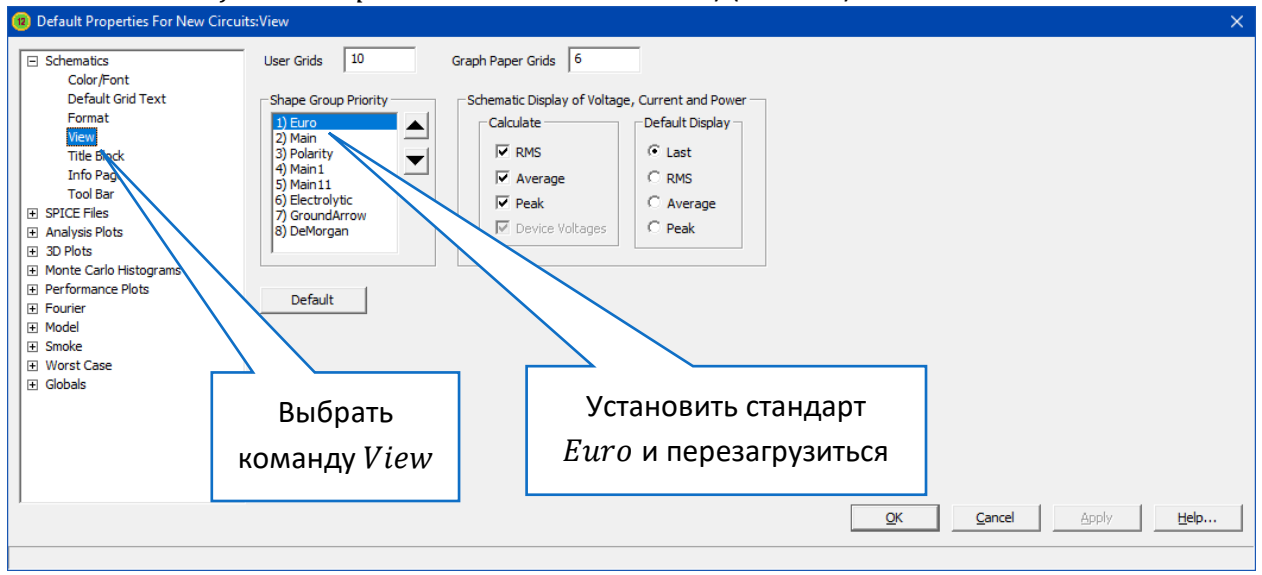

<span id="page-7-1"></span>Не забудьте после этого перезагрузиться. Рис. 1.2 - Выбор стандартов УГО в окне Default Properties For New Circuits

#### <span id="page-7-0"></span>1.1.6 Меню ANALYSIS

Содержит команды запуска различных режимов моделирования:

**Transient** ( $Alt + 1$ ) — расчёт переходных процессов в схеме. Позволяет строить зависимости от времени различных переменных состояния схемы и наблюдать их в графическом окне.

АС (Alt + 2) — расчёт частотных характеристик схемы. Позволяет строить частотные зависимости различных переменных схемы при подаче на вход гармонического воздействия с меняющейся частотой и постоянной амплитудой.

 $DC(Alt + 3)$  — расчёт передаточных функций по постоянному току (при вариации постоянной составляющей одного или двух источников сигналов, вариации температуры или параметров моделей компонентов).

**Dynamic DC** (Alt + 4) - расчёт режима по постоянному току и динамическое отображение на схеме узловых потенциалов, токов ветвей и рассеиваемой мощности. В этом режиме можно изменять напряжения батарей, значения резисторов с помошью специальных движков (Sliders) или курсорных клавиш, редактировать схему, добавляя или удаляя компоненты, меняя значения параметров и прочее.

Подробнее эти и другие возможные режимы моделирования будем рассматривать в соответствующих практических занятиях. При необходимости обратитесь к [1,2].

Клавиша 2 - Node Numbers осуществляет нумерацию узлов схемы. Micro-Cap сразу же после проведённых изменений рассчитывает режим по постоянному току и показывает значения узловых потенциалов( $\overline{\mathbb{G}}$  - Node Voltages), токов ветвей ( $\overline{+}$  - Currents) и рассеиваемых мощностей  $\left(\begin{matrix} \frac{\sqrt{2}}{2} \\ \frac{\sqrt{2}}{2} \end{matrix}\right)$  - Powers).

#### <span id="page-8-0"></span>1.1.7 Меню Design

Меню Design содержит команды для синтеза активных и пассивных аналоговых фильтров.

#### <span id="page-8-1"></span>1.1.8 Меню Model

Раздел меню Model даёт возможность вычислять параметры математических моделей полупроводниковых приборов и магнитных сердечников по экспериментальным данным или по справочным материалам, введённым в табличной или графической форме.

В программе Micro-Сар в основном используются те же математические модели полупроводниковых приборов, что и в программе PSPICE и пакете программ DesignLab [4].

При вводе графиков должны быть заданы координаты характерных точек: от двух до пяти — чем больше данных, тем точнее вычисляются параметры моделей. Если подробные данные для нескольких экспериментальных точек отсутствуют, используется единственная доступная пара данных из справочника. Необходимые данные для полупроводниковых приборов записываются в виде чисел. Если данные отсутствуют, то принимаются их значения по умолчанию.

Для ферромагнитных сердечников трансформаторов, дросселей и катушек индуктивности предусмотрена возможность создавать нелинейные модели магнитных сердечников по справочным данным. Возможен учёт гистерезисной зависимости магнитной индукции  $B$  и намагниченности  $M$  в ферромагнетике от напряженности внешнего магнитного поля  $H$ .

Работа с программой Model подробно рассмотрена в [1].

#### <span id="page-8-2"></span>1.1.9 Меню  $Help$

Меню Help содержит команды работы со средствами встроенной помощи.

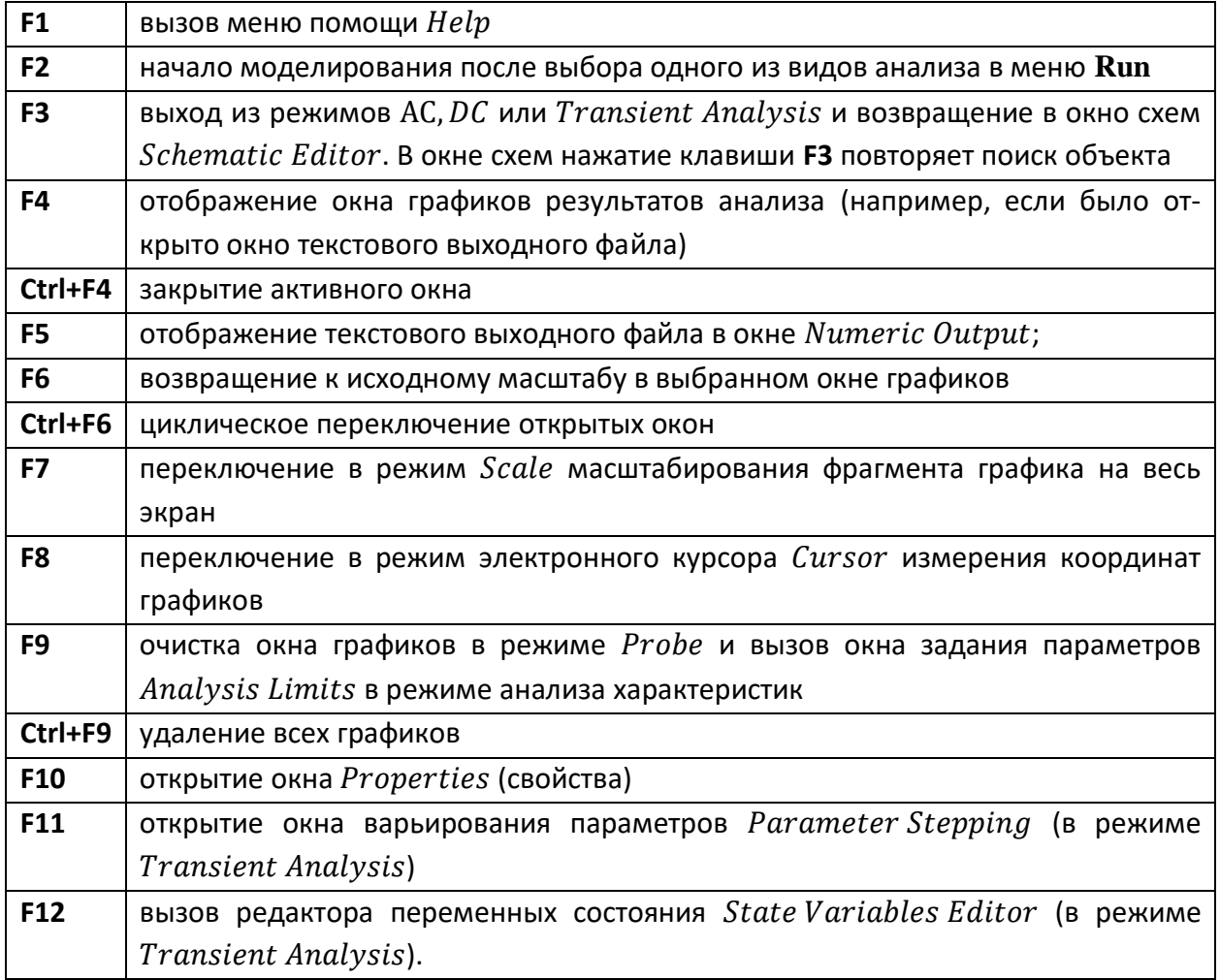

# <span id="page-9-0"></span>**1.2 Функциональные клавиши Micro-Cap**

# <span id="page-9-1"></span>**1.3 Ввод принципиальной схемы**

Параметры всех электронных компонентов задаются при добавлении в принципиальную схему [1,2,3]. Для размещения компонента на схеме следует выбирать его в меню  $Component \Rightarrow Analog Primitives.$  Резисторы ( $Resistor$ ) и конденсаторы (Capacitor) находятся в подразделе Passive Components, полупроводниковые приборы - в подразделе  $Active \, Devices$ , источники сигналов – в подразделе  $Wave form \, SourceS$ . Однако многие пассивные и активные компоненты удобнее вводить с помощью пиктограмм на верхней панели инструментов ([Рис.](#page-10-0) 1.3). Кроме того в Micro-Cap v12 есть располагаемая в левой части экрана *панель компонентов*, которая включается/отключается командой меню

 $Options \Rightarrow Panel$  (комбинация клавиш Ctrl+Alt+X) или клавишей **на панели инструмен**тов. Эта панель существенно повышает удобство выбора необходимых компонентов.

После выбора компонента щелчком левой кнопки мыши его *условное графическое изображение* (УГО) появляется в окне графического редактора. Его устанавливают в нужную точку схемы, не отпуская нажатую левую кнопку мыши. Если нужно изменить ориентацию компонента на схеме, то при нажатой левой кнопке мыши нажимают правую кнопку. Каждое такое нажатие поворачивает изображение на 90° по часовой стрелке.

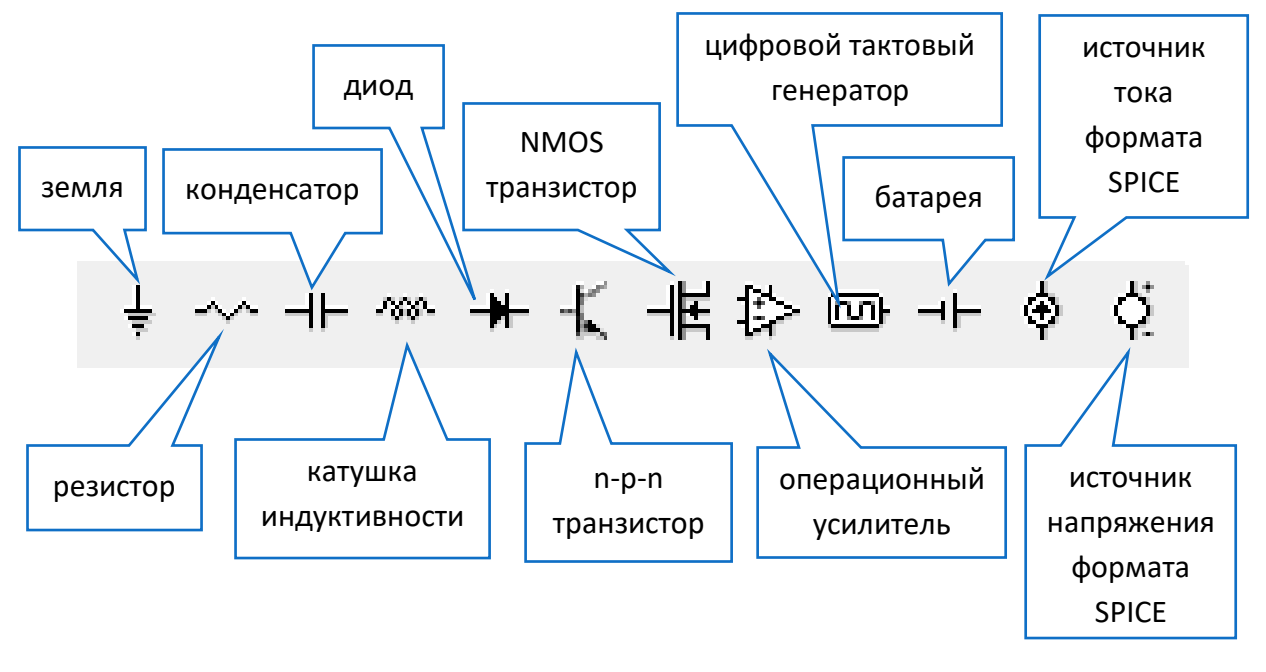

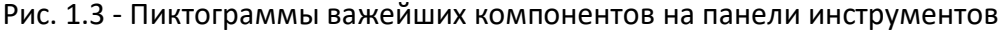

<span id="page-10-0"></span>Отпускание левой кнопки мыши закрепит компонент в точке, указанной курсором. При этом открывается соответствующее диалоговое окно для ввода значений параметров компонента или его имени (Рис. 1.4).

Параметры компонента можно в любой момент отредактировать - диалоговое окно задания параметров открывается щелчком левой клавиши мыши по компоненту схемы.

Ввод номинальных значений компонентов осуществляется в системе СИ, за исключением катушки с магнитным (нелинейным) сердечником. В Micro-Cap целая часть чисел отделяется от дробной части точкой. Значения компонентов задаются либо непосредственно числовым значением (например, 1100), либо в показательной форме (6.8Е6).

Для удобства и экономии места (особенно на осях Х, У графиков результатов моделирования) можно применять буквенные множители (Таблица 1.1), которые набирают в латинском регистре и ставят после численного значения величины (без пробела), например, 2.7К или 100u.

<span id="page-10-1"></span>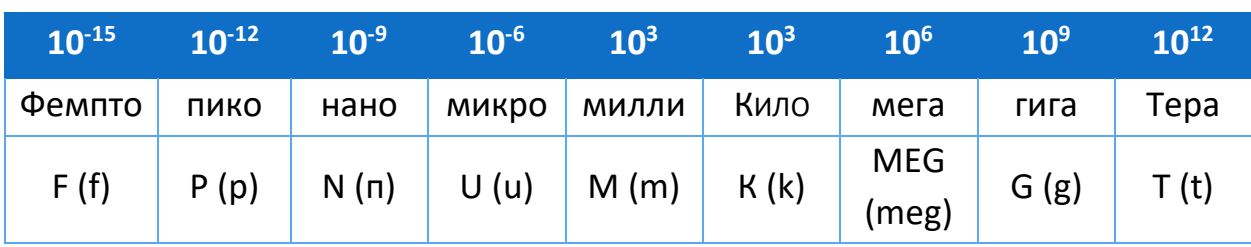

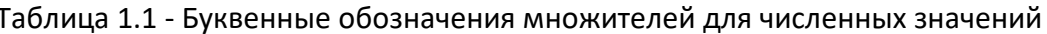

Заметьте - в Місго-Сар большая буква М означает не «мега» (в соответствии с ЕСКД), а «милли», т.е. множитель  $10^{-3}$ . Буква и используется в зарубежных стандартах для обозначения множителя 10<sup>-6</sup>. Номинал сопротивления 1,7 МОм может быть записан как 1.7MEG, 1.7meg, 1700K, 1.7e6.

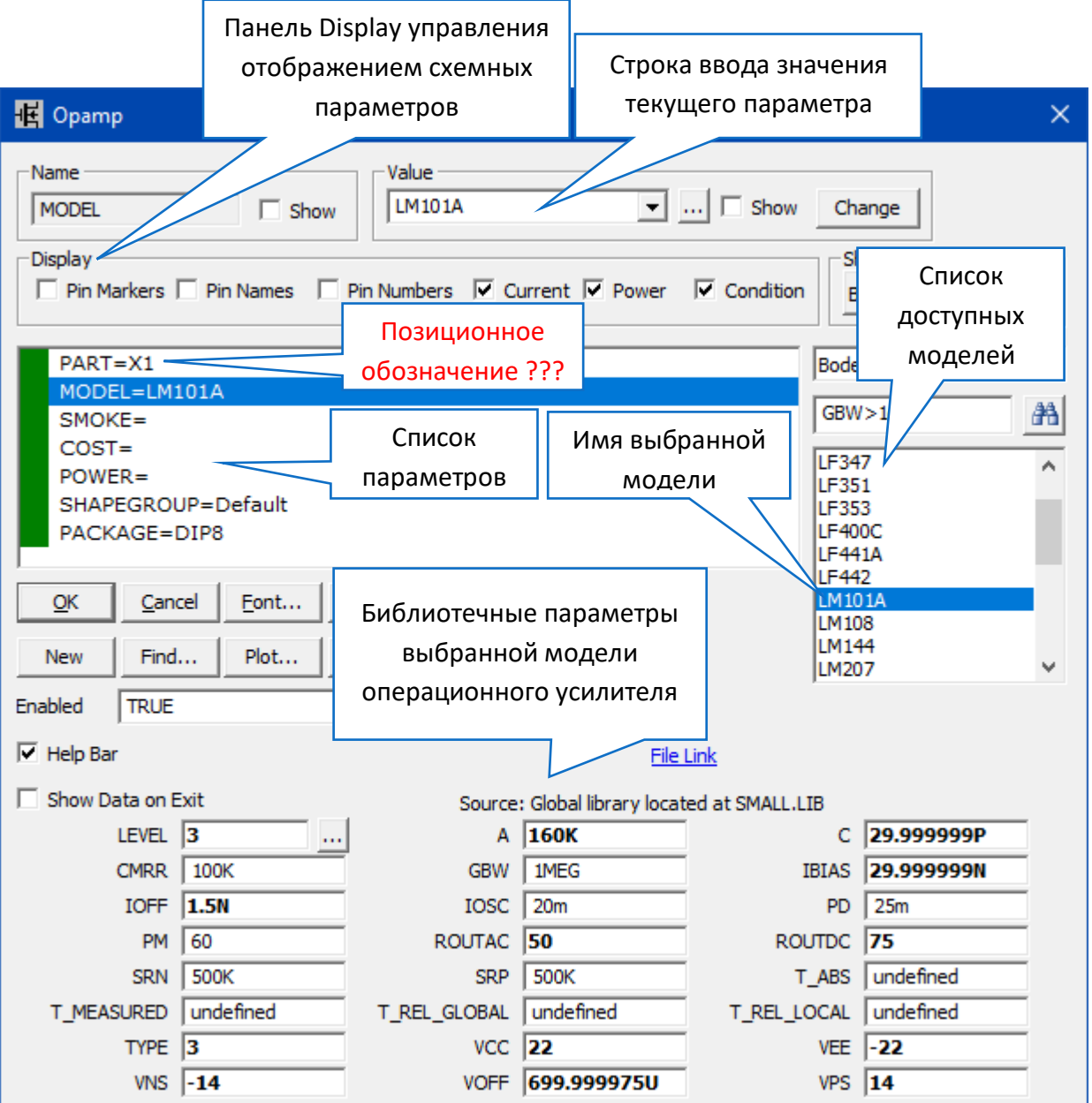

<span id="page-11-0"></span>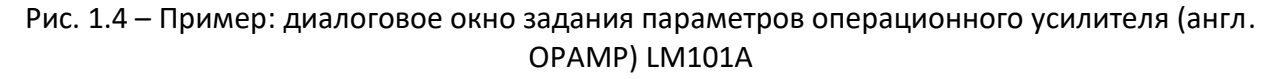

В заголовке диалогового окна для ввода значений параметров компонента (см. Рис. 1.4) указывается краткая информация о компоненте.

Важнейшие параметры, задаваемые при выборе компонента:

- Панель слева Name - отображает имя компонента.

- параметр Part - задаёт позиционное обозначение элемента на принципиальной схеме (например,  $R1, C2, L1$ ).

Будьте внимательны! Позиционные обозначения зарубежных электронных компонентов часто отличаются от отечественных. Например, транзистор по «ГОСТ 2.710-81 ЕСКД. Обозначения буквенно-цифровые в электрических схемах» имеет позиционное обозначение VT (в Місго-САР – Q), диоды - VD (в Місго-САР – D), операционные усилители – DA (в Micro-CAP -  $X$ ) и т.д.

– параметр Value (Значение) - задаёт значение выбранного параметра. В частности, номинал элемента (например, 5.6k, 470pF, 25mH). Величина номинала любого пассивного компонента (сопротивление резистора, ёмкость конденсатора, индуктивность катушки) может определяться не только числом, но и любой функцией узловых напряжений схемы, токов ветвей, времени и температуры.

- Кнопка *Change* панели Value управляет установкой значений (чисел, записанных в позиции Value, Capacitance, Inductance, Resistance) однотипных компонентов. Использование кнопки *Change* разрешено при выборе параметра Value (или аналогичных ему) в списке параметров компонента.

– параметр Model - позволяет выбрать модель (эквивалентную схему замещения) конкретного электронного компонента из списка в правой части диалогового окна (например, модель операционного усилителя LM101A (см. Рис. 1.4)). Для пассивных элементов этот параметр как правило не задаётся.

Набор показываемых атрибутов определяется установками флажка отображения Show (показать) для соответствующих позиций (см. Рис. 1.4).

Если при вводе схемы неясно, какую модель нужно использовать или нужной модели нет в списке, то можно использовать обобщённую модель для данного типа компонента — \$Generic (обычно она первая в списке), которая в большинстве случаев даёт удовлетворительные результаты. Впоследствии её можно будет заменить на более точную модель. Для отечественных электронных компонентов с помощью Интернет можно попробовать поискать ближайший к имеющемуся в библиотеке компонентов Micro-Cap зарубежный аналог и использовать его SPICE-модель (возможно после его редактирования).

После установки электронного компонента на поле электрической схемы необходимо соединить проводниками его выводы с выводами других элементов схемы.

Переход в режим проведения линий связей (проводников) совершается нажатием на пиктограмму  $\mathbb{P}$  (Wire Mode, Ctrl + W). Если возникает необходимость проведения проводников по произвольным направлениям, нажмите  $\checkmark$ .

Если провести один проводник, а после этого его пересечь другим - проводники электрически не соединятся. Чтобы соединение проводника с другим проводником состоялось, нужно довести этот проводник до точки пересечения, щёлкнуть левой клавишей мыши, и затем продолжить проводник дальше. Появившаяся красная точка (Рис. 1.5) сигнализирует, что соединение проводников произошло.

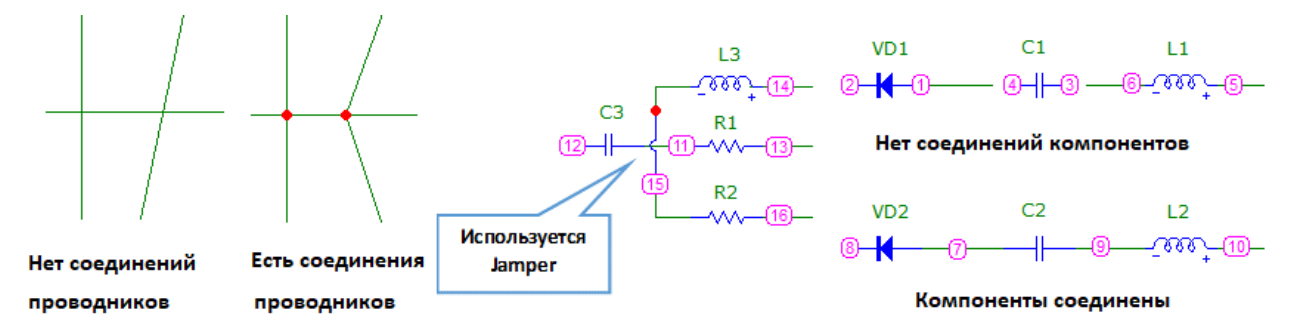

<span id="page-12-0"></span>Рис. 1.5 - Примеры соединения проводников и компонентов схемы

Иногда приходится тянуть проводник через точку вывода компонента, а соединения с ним не предусмотрено. В этом случае необходимо использовать специальный компонент — Jumper (перемычка) (См. Рис. 1.5). Найти компонент Jumper можно в меню по пути Component  $\Rightarrow$  Analog primitives  $\Rightarrow$  Connectors или используя левую панель компонен-TOB.

Номера узлов (см. Рис. 1.5) проставляются на схеме нажатием на пиктограмму  $\overline{\mathbb{S}^+}$ . В дальнейшем они потребуются при построении графиков переходных процессов и частотных характеристик схем.

Місго-САР формирует математическую модель (систему уравнений) введённой схемы методом узловых потенциалов, поэтому для работы программы необходимо, чтобы хотя бы один узел схемы (опорный узел) был заземлён. Опорный узел всегда имеет нулевой номер (на схеме он не отображается). Элемент заземления (Ground) выбирается либо на панели инструментов, либо в меню Component  $\Rightarrow$  Analog Primitives  $\Rightarrow$  Connectors (элементы соединения).

Будьте внимательны! Если выводы компонентов не соединены проведённым проводником, то появится дополнительный узел (например, проводник не довели до вывода другого компонента). На Рис. 1.5 выводы компонентов  $VD1$  и  $C1$  не соединены, не соединены также и выводы компонентов С1 и L1. Если соединение выводов компонентов состоялось, то на всём протяжении проводника и на всех точках выводов компонентов номер узла должен существовать только в одном месте (узлы 7 и 8 на Рис. 1.5).

Для перемещения отдельных компонентов или участков схемы необходимо на инструментальной панели выбрать инструмент Редактирование компонента **R** . Чтобы выбрать компонент в этом режиме нажмите один раз левой клавишей мыши. Выбранный компонент можно перемещать характерным для Windows способом - удерживая нажатой левую клавишу мыши. При нажатой левой клавише мыши также можно выделить часть схемы с компонентами и соединениями и далее переместить её в нужное место.

При редактировании схемы полезен режим «резиновые соединения». Для его включения следует нажать кнопку Банна инструментальной панели. Режим можно также включать используя путь в меню Options  $\Rightarrow$  Mode  $\Rightarrow$  Rubberbanding или комбинацию клавиш  $Ctrl + Shift + R$ . В режиме «резиновые соединения» при перемещении компонента (или выделенного блока) за ним будут тянуться проводники с сохранением электрического соединения.

Для редактирования параметров и атрибутов компонента сделайте по нему двойной щелчок мыши. Появится соответствующее диалоговое окно, в котором вы можете исправить значения параметров.

В электроустановках часто используется защитное заземление - преднамеренное электрическое соединение с землёй металлических нетоковедущих частей, которые могут оказаться под напряжением (обозначается символом  $\frac{1}{x}$ ).

В электронных схемах существует понятие - общий провод (корпус). Это точка, в которой электрический потенциал принимают за ноль и все напряжения в схеме меряют относительно этой точки. Чаще всего общим проводом схемы называют тот проводник, на который сходится самое большое число выводов всей схемы (обычно цепь питания). Чтобы упростить начертание и чтение схем и сэкономить пространство на чертеже, вместо проведения проводников к общему проводу в отечественных схемах вычерчивается знак  $\perp$ .

Во многих версиях Місго-САР (да и во многих других зарубежных САПР) общий провод изображается символом  $\frac{1}{x}$ , что не соответствует отечественным стандартам. Рекомендуется, если это возможно, применять символ - для обозначения общего провода. В этом случае все узлы схемы, подключённые к этому символу получат общее имя  $Ground$  (или  $GND$ ) и будут иметь потенциал, равный нулю.

Чтобы Micro-CAP смог правильно сформировать математическую модель схемы РЭС, нужно учесть ряд ограничений, невыполнение которых приводит к появлению топологически вырожденных цепей (цепей, содержащих контуры, состоящие из идеальных ёмкостей, индуктивностей и источников напряжения, а также содержащих звезды, состоящие из индуктивностей и идеальных источников тока) (Рис. 1.6). Топологически вырожденные схемы приводят к появлению неполных систем дифференциальных уравнений, порядок которых будет меньше числа реактивных элементов, и решение которых численными методами невозможно.

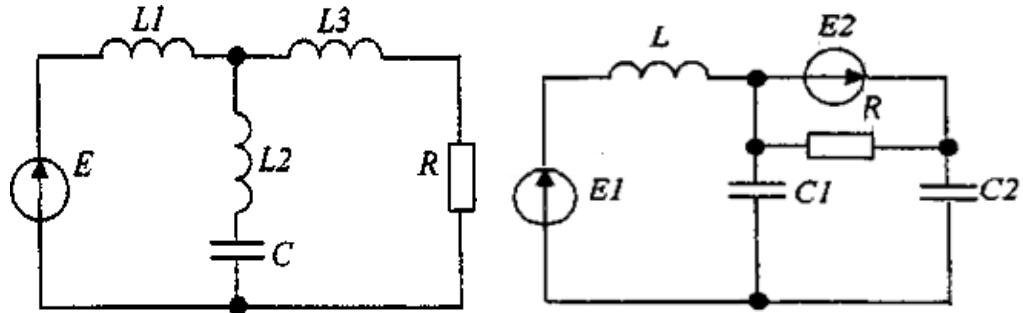

<span id="page-14-0"></span>Рис. 1.6 - Примеры топологически вырожденных схем

Основное требование - один из узлов схемы обязательно должен быть присоединён к «земле», а все остальные узлы схемы должны иметь электрическую гальваническую связь с этим узлом (Таблица 1.2).

<span id="page-15-0"></span>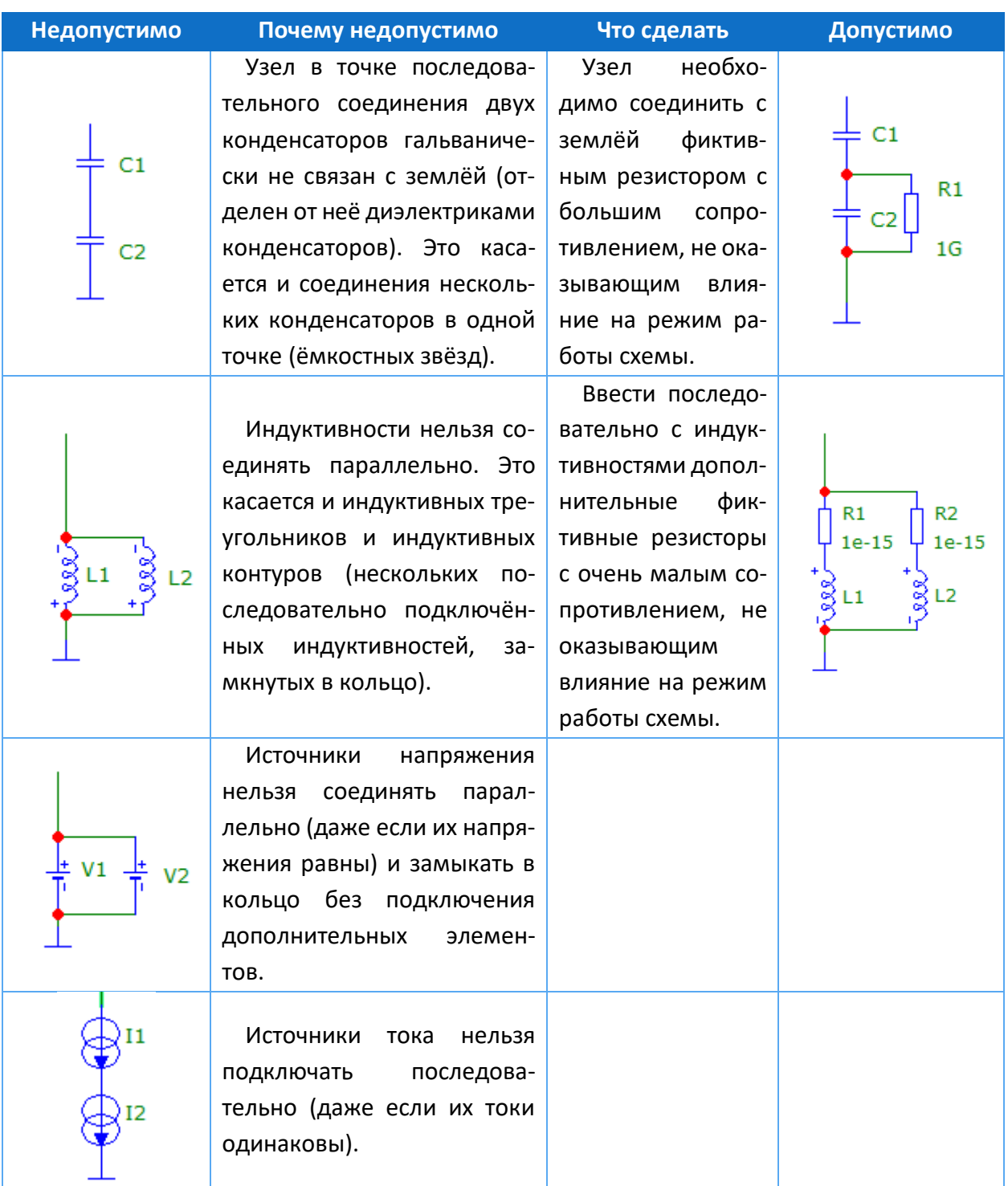

#### Таблица 1.2 - Предотвращение появления вырожденных цепей

Если схема имеет две гальванически несвязанные цепи (например, цепи, присоединённые к первичной и вторичной обмоткам трансформатора), то «землю» целесообразно присоединить как к первичной, так и к вторичной стороне, либо соединить первичную и вторичную часть резистором.

Вывод - Місго-Сар «не очень любит» идеальные компоненты.

# <span id="page-16-0"></span>**2 Базовые математические модели в Micro-Cap**

# <span id="page-16-1"></span>**2.1 Математические модели простейших двухполюсников электрических схем в Micro-Cap**

# <span id="page-16-2"></span>**2.2 Выражения в математических моделях Micro-Cap**

Математическая модель - это совокупность математических объектов и соотношений между ними (в виде совокупности констант, переменных, уравнений, неравенств, логических отношений, массивов, графиков и т.п.), адекватно отображающая свойства и поведение исследуемого реального объекта. Кратко остановимся на основных возможностях формирования аналоговых моделей в Micro-CAP.

Способы записи числовых значений (констант) в Micro-CAP описаны ранее, в подразделе [1.3.](#page-9-1) Переменные начинаются с латинской буквы, за которой могут следовать цифры или латинские буквы (не более 50 символов), причём прописные и строчные буквы в переменных Micro-Cap не различает. Есть значительное число зарезервированных переменных со стандартными значениями [1], среди которых отметим в первую очередь:

- **T** время в секундах;
- **F** частота в герцах;

**Е** - *EXP*(1)= 2.718281828459045;

**PI** - число  $\pi = 3.141592653589793$ ;

**J** - мнимая единица, корень квадратный из -1;

**TEMP** - температура компонентов в градусах Цельсия.

Узлам схемы автоматически присваиваются номера в виде целых положительных чисел, например, 0, 7, 23. Однако допустимы и алфавитно-цифровые имена переменных, которые можно присвоить любому узлу по команде  $Options \Rightarrow Node \Rightarrow Text$ , например  $Out, Set, Rest, K1, I5$  и т.п. В математических выражениях могут также использоваться переменные следующего вида ([Таблица](#page-16-3) 2.1):

Таблица 2.1 - Некоторые переменные, используемые в программе Micro-Cap

<span id="page-16-3"></span>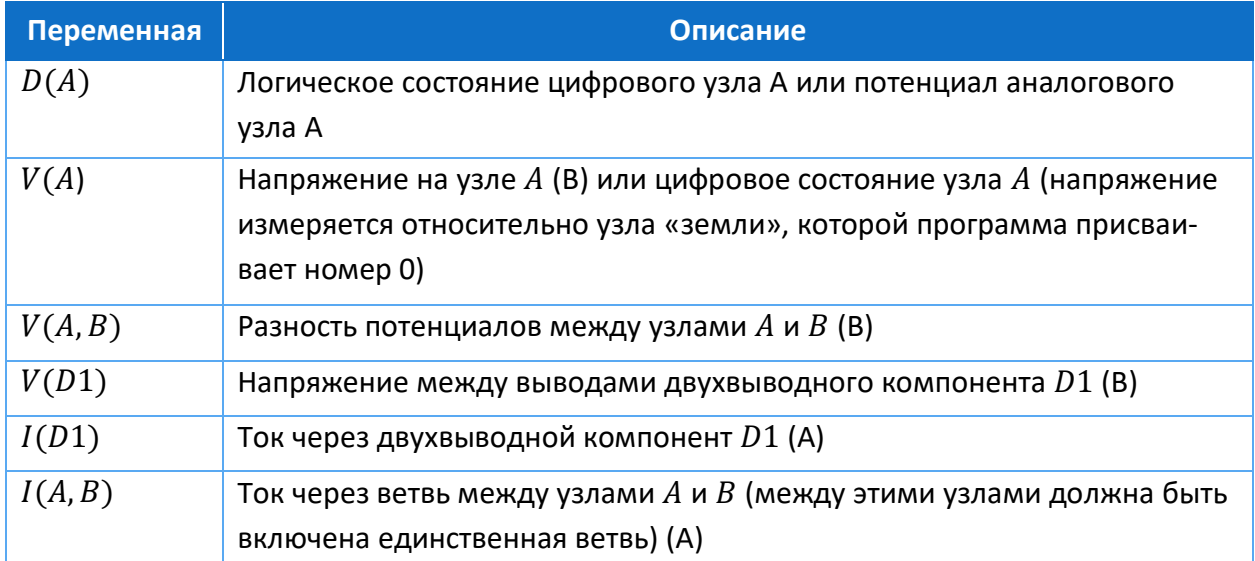

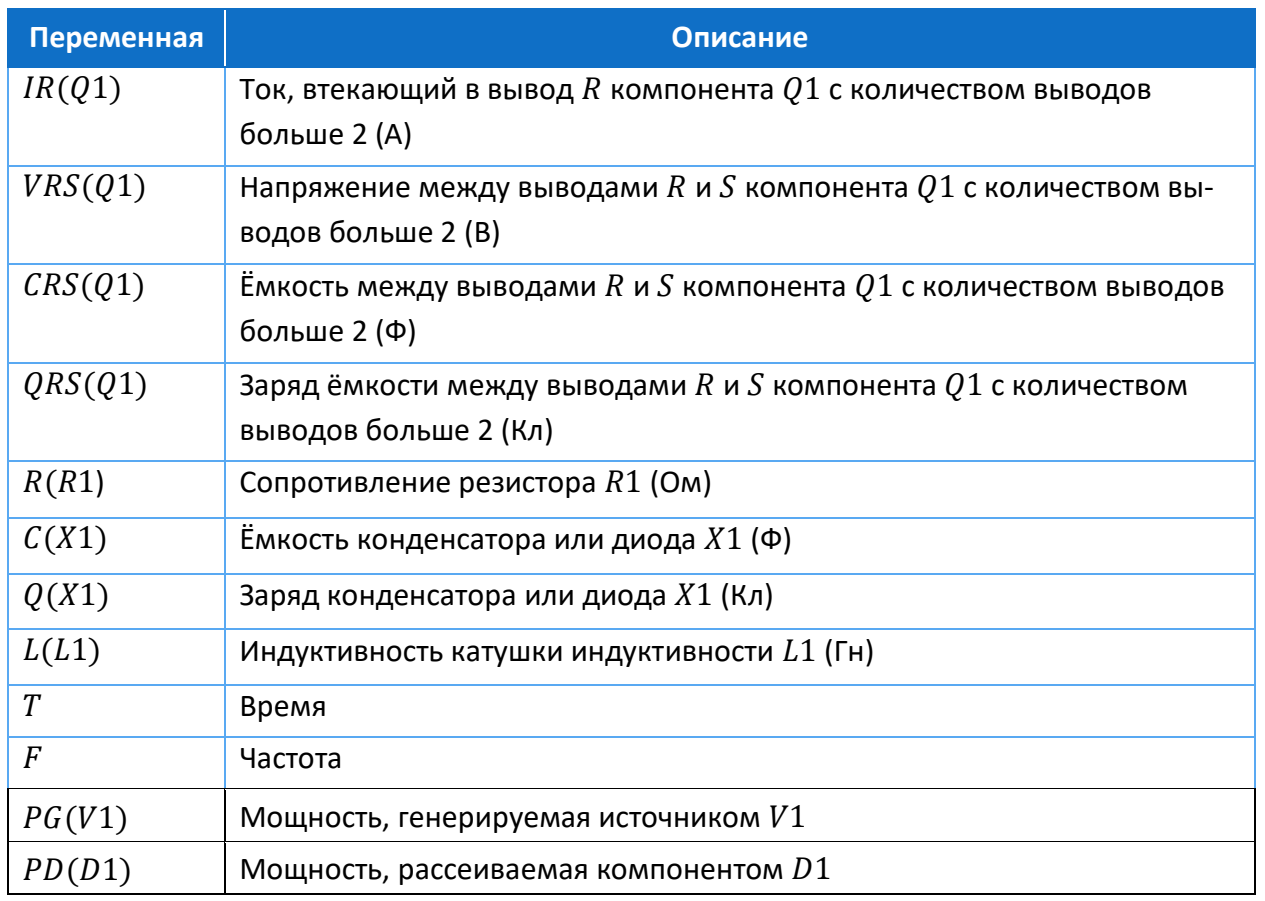

Символы А и В здесь обозначают номера узлов схемы,  $D1$  - имя компонента с двумя выводами или управляемого источника,  $Q1$  - имя любого активного устройства или линии передачи[. Таблица](#page-17-0) 2.2 отражает - как символы  $R$  и  $S$  заменяются аббревиатурами выводов устройств

Таблица 2.2 - Аббревиатуры выводов электронных компонентов

<span id="page-17-0"></span>

| <b>Устройство</b>                                          | Аббревиатуры<br><b>ВЫВОДОВ</b> | Названия выводов                      |
|------------------------------------------------------------|--------------------------------|---------------------------------------|
| МОП-транзистор (MOSFET)                                    | D, G, S, B                     | Сток, затвор, исток,<br>подложка      |
| Полевой транзистор (JFET)                                  | D.G.S                          | Сток, затвор, исток                   |
| Арсенид-галлиевый полевой транзистор<br>(GaAsFET)          | D.G.S                          | Сток, затвор, исток                   |
| Биполярный транзистор (BJT)                                | B, E, C, S                     | База, эмиттер, коллектор,<br>подложка |
| Биполярный транзистор с изолирован-<br>ным затвором (IGBT) | C, G, E                        | Коллектор, затвор,<br>эмиттер         |
| Линия передачи (Trans. Line)                               | $AP$ , $AM$ , $BP$ , $BM$      | ВХОД+, ВХОД-, ВЫХОД+,<br>ВЫХОД-       |

В арифметических операциях допустимы математические символы + (сложение), -(вычитание), \* (умножение), / (деление), DIV (целочисленное деление), MOD (остаток целочисленного деления).

Допустимы тригонометрические, показательные, логарифмические функции от действительных и комплексных величин.

### <span id="page-18-0"></span>2.3 Общие приёмы задания зависимостей параметров элементов

Отклонения параметров от номинальных значений порождаются целым рядом причин, обусловленных производственной погрешностью и действием эксплуатационных факторов: температуры, влаги, механических нагрузок, радиации и т. д. Хотя в моделях компонентов Micro-CAP допустим только учёт температурных зависимостей - в выражениях можно использовать параметр TEMP (значение температуры, при которой проводится расчёт). Его задают также в диалоговом окне настройки соответствующего вида анализа.

Чтобы учитывать влияние температуры, в состав модели необходимо включить соответственное описание температурной зависимости.

Влияние температуры. Номинальное значение компонента (резистора, конденсатора, индуктивности) может быть задано числом или выражением, включающим переменные, зависящие от температуры Т. В Micro-CAP существуют две возможности задать влияние температуры на параметры электронных компонентов.

1) Квадратичная аппроксимация температурной зависимости задаётся значениями <TC1> и <TC2> в соответствующем диалоговом окне при задании параметров модели <имя модели> вводимого компонента. В том случае, если температурные коэффициенты  $\Gamma C =$  $T_{\rm C}$  /  $T_{\rm C}$  /  $T_{\rm C}$  /  $T_{\rm C}$  /  $T_{\rm C}$  заданы ненулевыми, то реальное значение параметра определяется как  $\lt$  номинал  $\gt$  TF, где температурный коэффициент TF определяется по формуле:

$$
TF = 1 + T C 1 \cdot (T - T N O M) + T C 2 \cdot (T - T N O M)^2.
$$

Здесь значение  $<$  номинал > указывается при номинальной температуре TNOM (по умолчанию  $TNOM = 27$  °С - указывается в окне Global Settings);  $T -$  текущее значение температуры (указывается по директиве .TEMP);  $TC1$  - линейный температурный коэффициент; TC2 - квадратичный температурный коэффициент.

Если необязательные значения TC1 и TC2 не заданы, то по умолчанию  $TC1 = 0$  и  $TC2 = 0$ , тогда  $TF = 1$ .

2) Экспоненциальной аппроксимацией температурной зависимости (задаётся параметром  $TCE$ ).

Если <имя модели> указано, указано  $TC1 = 0$  и  $TC2 = 0$ , а значение  $TCE \neq 0$ , то температурный коэффициент ТF определяется по экспоненциальной формуле

$$
TF = 1.01^{TCE \cdot (T-TN0M)}
$$

<sup>&</sup>lt;sup>3</sup> Квадратные скобки означают, что конструкция внутри них необязательна - может либо присутствовать один раз, либо отсутствовать. Если таких скобок нет - конструкция обязательно присутствует строго один раз.

Если в модели задан параметр  $TC1$  — линейный температурный коэффициент, и если его размерность в ТУ или справочниках - миллионные доли на °С ( $ppm<sup>4</sup>/degree<sup>5</sup>$  C), то для преобразования этого справочного параметра к размерности  $TC1$ , принятой в Micro-САР, необходимо его разделить на 1000000. Например, справочный параметр 5000  $ppm/degree$  соответствует значению  $TC1$ =5Е-3.

Случайный разброс значений параметров. В процессе производства радиокомпонентов неизбежен разброс их параметров, что может привести к неодинаковым рабочим характеристикам и отказу РЭС даже одной и той же марки. Чтобы обеспечить близкие допуски параметров, применяют специальную дорогостоящую процедуру их подбора. Поэтому исследование поведения РЭС, когда параметры его компонентов обладают случайным разбросом, является одной из важнейших задач.

Возможность подобного анализа Micro-Cap предоставляет при статистических испытаниях PЭС по методу Монте-Карло (Monte Carlo), во время которого производится множество запусков процесса моделирования, причём в каждом варианте параметры компонентов принимают случайные значения в пределах заданных допусков.

Допуски  $LOT$  и  $DEV$  для анализа Монте-Карло доступны только при определении <имени модели> в окне задания параметров или модельной директивы .MODEL в текстовой области или на поле схемы. Допуски могут выражаться в относительных (процентах) или абсолютных единицах и могут быть указаны для всех параметров модели, за исключением температурных параметров. Обе формы задания допусков преобразуются в эквивалентное процентное отклонение и воздействуют на  $MF$  (фактор Монте-Карло), который, в свою очередь умножается на величину сопротивления с учётом температурных факторов:

 $MF = 1 \pm \langle$  разброс в процентах DEV или LOT >/100

Если значение разброса в % (LOT или DEV) равно нулю или анализ по методу Монте-Карло не используется, то MF-фактор устанавливается в единичное значение и не воздействует на окончательную величину сопротивления резистора Rvalue.

Окончательно сопротивление резистора Rvalue вычисляется по формуле

 $Rvalue = <$  сопротивление  $> R \cdot TF \cdot MF$ 

Тепловой шум. Во всех схемах замещения реальных моделей электронных компонентов есть сопротивления. Сопротивление является источником теплового шума, который возникает из-за неупорядоченного теплового движения носителей заряда [1,2]. Его можно задать в модели резистора в виде спектральной плотности шумового тока по формуле Найквиста:

$$
IRS = \sqrt{\frac{4 \cdot k \cdot T}{RS}},
$$

<sup>&</sup>lt;sup>4</sup>. Сокращение  $ppm$  (от англ. parts per million, «частей на миллион») — единица измерения каких-либо относительных величин (миллионная доля, равная 1·10<sup>-6</sup> от базового показателя.

 $5$  degree – градус.

где  $k$  — постоянная Больцмана,  $T$  - абсолютная температура,  $RS$  - сопротивление.

# <span id="page-20-0"></span>**2.4 Модели пассивных двухполюсников**

Любая математическая модель РЭС состоит из математических моделей базовых элементов - простейших двухполюсников электрических схем.

К базовым элементами математической модели относят резисторы, конденсаторы, индуктивности, диоды, а также независимые и зависимые источники напряжения и тока. Применяя модели базовых элементов можно создать математическую модель практически всякого сколь угодно сложного РЭС.

Рассмотрим особенности моделей базовых элементов в Micro-Cap [1,2,3,4], а также уравнения, описывающие связи между фазовыми переменными этих моделей.

#### <span id="page-20-1"></span>2.4.1 Резистор (resistor)

В электрической схеме сопротивление обеспечивают включением компонента, называемого *резистором*, условное графическое обозначение которого на отечественных и зарубежных схемах приведены на [Рис.](#page-20-2) 2.1.

Заметим, что значения сопротивлений, ёмкостей и индуктивностей в Micro-Cap могут быть числом или выражением, зависящим от времени, узловых потенциалов, разности узловых потенциалов или токов ветвей, температуры и других режимных параметров. Задать паразитные и другие параметры можно при выборе модели пассивного компонента [1].

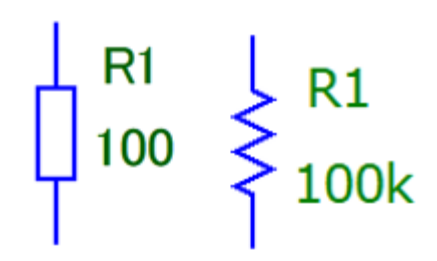

<span id="page-20-2"></span>Рис. 2.1 - УГО резистора

Уравнения связи фазовых переменных на сопротивлении **R** определяются зако*ном Ома* для ненагревающихся проводников ([Рис.](#page-21-0) 2.2):

$$
u(t) = R \cdot i(t), \text{ with } i(t) = \frac{u(t)}{R}, \text{ with } i(t) = g \cdot u(t), \text{ and } g = \frac{1}{R}.
$$

На резисторе выделяется активная мощность  $P = u \cdot i = u^2/R$ . Под действием протекающего тока резистор нагревается

Если напряжение на сопротивлении изменяется во времени, то в точности по такому же закону будет изменяться и ток в нем.

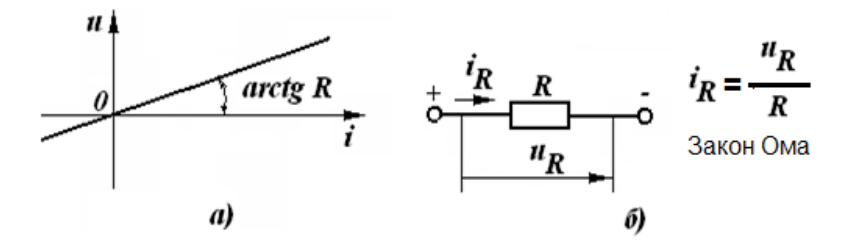

<span id="page-21-0"></span>Рис. 2.2 - Электрическое сопротивление: *а)* - вольтамперная характеристика; *б)* – фазовые переменные сопротивления

При составлении моделей резисторов обычно учитываются их частотные свойства, нелинейную зависимость сопротивления от температуры, протекающего тока и и др.

Резистор, как и всякий проводник, имеет распределенные реактивные паразитные параметры. На тех частотах, на которых влиянием реактивных параметров можно пренебречь, т.е. на низких частотах, сопротивление резистора можно считать активным. Но на высоких частотах, значения которых определяются номинальным сопротивлением и конструкцией резисторов, сопротивление резистора необходимо считать комплексным ([Рис.](#page-21-1) 2.3).

На [Рис.](#page-21-1) 2.3 использованы обозначения:

R1 *-* номинал сопротивления резистора;

 Lp *-* паразитная индуктивность резистора (любой вывод – часть витка катушки, мала у безвыводных SMDрезисторов. Возникает также из-за особенностей конструкции резистора);

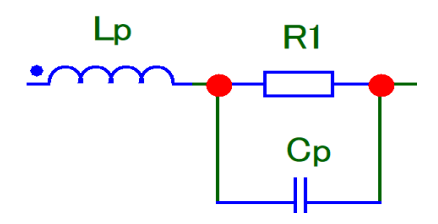

 Сp *-* паразитная ёмкость резистора (между выводами резистора, а также между резистором и окружающими его деталями и частями конструкции).

<span id="page-21-1"></span>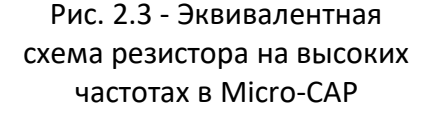

При проектировании высокочастотных РЭС о паразитных параметрах не следует забывать. Если рабочая частота очень велика, то ток через емкость Ср и напряжение на индуктивности  $Lp$  станут сравнимыми с полным током через резистор и напряжением между его полюсами. Такой резистор уже нельзя рассматривать только как активное сопротивление. Отметим, что паразитные параметры резистора можно не принимать во внимание на частоте  $f$ , для которой справедливо: 2 $\pi fL_p \ll R$ ,  $\frac{1}{2\pi f}$  $\frac{1}{2\pi f C p} \gg R$ . В этом случае эквивалентная схема резистора сведется к единственному элементу — сопротивлению.

После закрепления УГО резистора на рабочем поле появляется диалоговое окно [Рис.](#page-22-0) 2.4, в котором необходимо ввести значения атрибутов резистора.

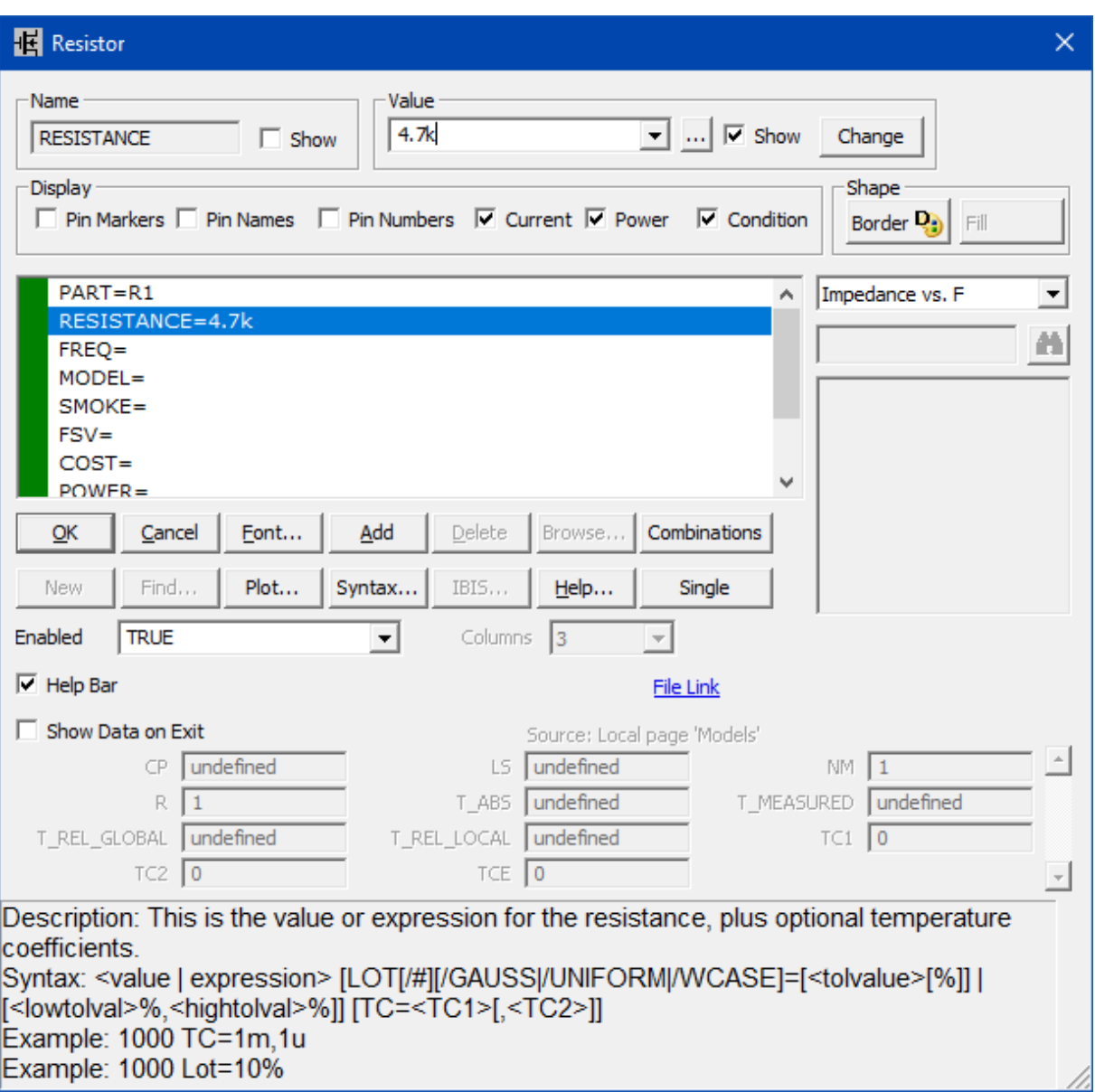

Рис. 2.4 - Окно ввода атрибутов резистора

<span id="page-22-0"></span>**Атрибут PART:** <имя> — позиционное обозначение или произвольно данное имя компонента.

**Атрибут RESISTANCE** <сопротивление>  $|TC=[]|$  - величина сопротивления.

**Атрибут MODEL** <имя модели> - задаётся при необходимости использовать расширенную схему замещения, учитывающую паразитные параметры (паразитные сопротивление, ёмкость, индуктивность). По умолчанию паразитные параметры отсутствуют. Для того чтобы задать эти параметры, нужно определить модель компонента (ввести какое-либо имя в поле  $\textit{Model}$ ), тогда строки ввода паразитных параметров в нижней части окна будут разблокированы.

#### <span id="page-23-0"></span>2.4.2 Конденсатор (capacitor)

В электронных схемах ёмкость чаще всего обеспечивают включением специального компонента - конденсатора [\(Рис.](#page-23-1) 2.5). Между фазовыми переменными ёмкости существует связь

$$
i_C = C \frac{du_C}{dt}
$$

Формы тока и напряжения для ёмкости совпадают только для экспоненциальной и гармонической зависимостей.

Ёмкость обладает свойством непрерывности для напряжения: *при ограниченном токе напряжение на ёмкости не может измениться скачком* (первый закон коммутации).

Эквивалентная схема конденсатора в Micro-CAP изображена на [Рис.](#page-23-2) 2.6.

Здесь введены следующие обозначения:

С1 - номинал ёмкости конденсатора;

RS *-* значение сопротивлении потерь (на высоких частотах приходится считаться с тепловыми потерями в обкладках и индукционными явлениями в проводниках, которые учитывают добавлением в схему замещения сопротивления потерь  $RS$  и индуктивности  $LS$ );

LS - значение паразитной индуктивности конденсатора (индуктивность подводящих выводов);

RP *-* значение паразитного сопротивления утечки (учитывает потери в неидеальном диэлектрике, находящимся между обкладками конденсатора, которая характеризуется током утечки).

Заметим, что на высоких частотах в реальных РЭС непременно приходится учитывать паразитные ёмкости, возникающие из-за особенностей их конструкции (например, ёмкости между двумя соседними печатными проводниками и другими электронными компонентами). На высоких частотах существенно уменьшается ёмкостное сопротивление, а значит, увеличивается шунтирующее влияние паразитной ёмкости и усиливаются паразитные ёмкостные связи. Это приводит к самовозбуждению, неустойчивой работе РЭС и т.п., что требует повышенного внимания к обеспечению электромагнитной совместимости.

Также, как и у резистора, в модель конденсатора можно ввести температурную зависимость и зависимость от напряжения его ёмкости, параметры шума, случайный разброс значения ёмкости в пределах допуска при использовании метода Монте Карло [1].

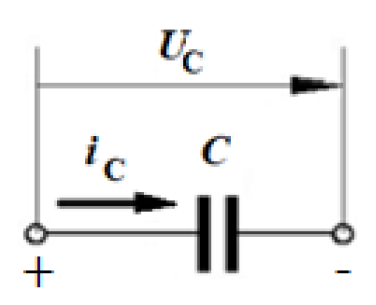

<span id="page-23-1"></span>Рис. 2.5 - Фазовые переменные ёмкости

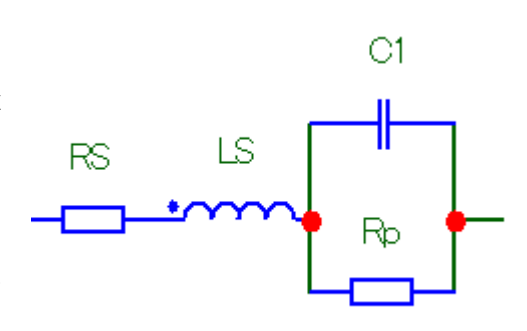

<span id="page-23-2"></span>Рис. 2.6 - Эквивалентная схема конденсатора на высоких частотах в Micro-CAP

#### <span id="page-24-0"></span>2.4.3 Индуктивность (inductor)

Отношение, определяющее индуктивность, обратно тому, которое задаёт ёмкость, т.е. напряжение на индуктивности пропорционально производной от тока:

$$
u_L = L \frac{di_L}{dt}.
$$

Для индуктивности формы тока и напряжения также различны. Кроме того, справедливо свойство непрерывности для тока: ток в индуктивности при изменении напряжения на конечную величину не может измениться скачком (второй закон коммутации).

Чтобы реализовать требуемую индуктивность, в цепь включают подходящую катушку индуктивности.

Реальные катушки индуктивности (Рис. 2.8) намотаны проводом, имеющим ненулевое сопротивление. Чем больше витков содержит катушка, тем будет выше её активное сопротивление RS, которое необходимо учитывать во всём диапазоне частот. Заметим, что на постоянном токе индуктивная составляющая катушки будет равна нулю, и в качестве схемы замещения можно использовать только резистивный элемент.

Так как витки катушки выполнены из изолированного провода, то два соседних витка можно рассматривать как межвитковую ёмкость  $\mathcal{CP}.$ С ростом частоты её влияние будет возрастать. В многослойных катушках индуктивности в модель может быть введена ёмкость между слоями катушки. На сверхвысоких частотах резко возрастает роль индуктивности и ёмкости выводов катушки индуктивности (их следует добавить к эквивалентной схеме на Рис. 2.8).

В модель можно ввести температурную зависимость индуктивности, зависимость от тока, протекающего через неё, параметры шума, наличие магнитного сердечника, случайный разброс значения индуктивности в пределах допуска при использовании метода Монте Карло [1].

#### <span id="page-24-1"></span>2.5 Модели источников питания и входных сигналов

При выполнении моделирования в Micro-Cap применяют следующие модели источников питания и входных сигналов, которые выбирают либо из раздела меню Component  $\Rightarrow$  Analog Primitives  $\Rightarrow$  Waveform sources, либо из панели инструментов.

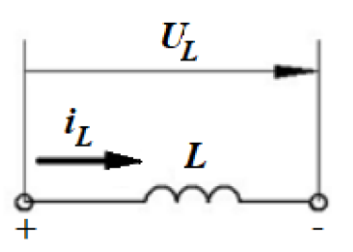

Рис. 2.7 - Фазовые переменные **ИНДУКТИВНОСТИ** 

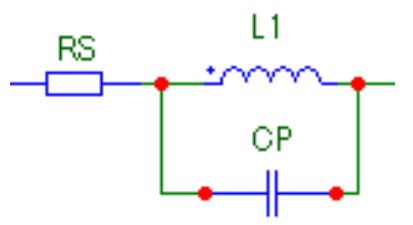

<span id="page-24-2"></span>Рис. 2.8 - Эквивалентная схема индуктивности на высоких частотах в Micro-CAP

#### <span id="page-25-0"></span>2.5.1 Источник постоянного напряжения Battery

Идеальный источник постоянного напряжения (ЭДС) - это двухполюсник на Рис. 2.9 а), создающий на своих зажимах всегда постоянное значение напряжения  $E$ , независящее от того, какой ток протекает через источник. На идеальный источник напряжения значение сопротивления нагрузки не влияет, а внутреннее сопротивление источника  $R_{\text{BH}}=0$ .

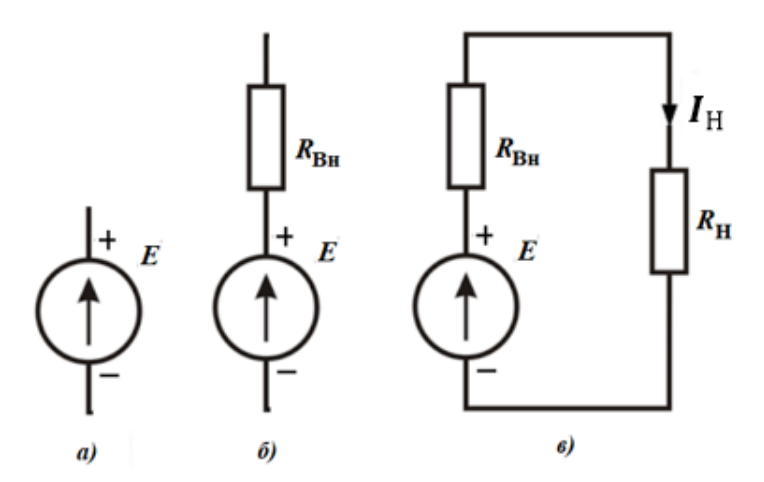

<span id="page-25-1"></span>Рис. 2.9 - Источник ЭДС: а) - идеальный; б) - реальный; в) – реальный под нагрузкой  $R_{\rm H}$ 

На отечественных схемах идеальный источник напряжения обычно обозначается кругом со стрелкой внутри (Рис. 2.10), показывающей положительное направление ЭДС (в сторону увеличения внутреннего потенциала источника).

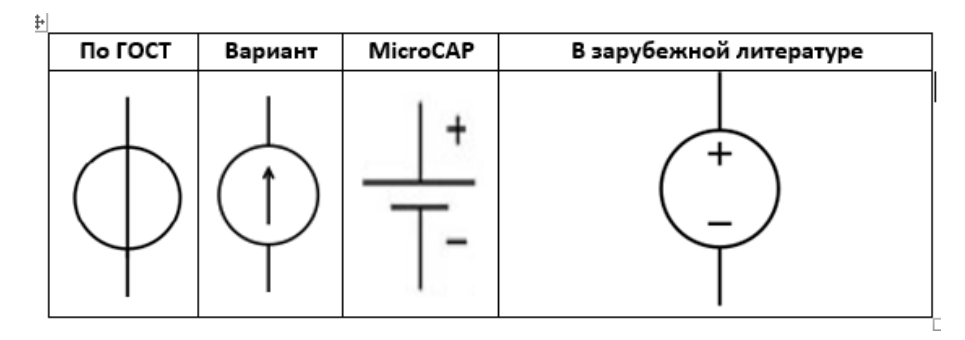

<span id="page-25-2"></span>Рис. 2.10 - Условные графические обозначения идеальных источников напряжения

Идеальный источник напряжения является физической абстракцией, так как если сопротивление нагрузки стремится к нулю  $R \Rightarrow 0$  (см. Рис. 2.9 в)), то ток и электрическая мощность в цепи неограниченно возрастают, что противоречит физической природе источника.

Модель идеального источника напряжения используется для представления реальных электронных компонентов в виде эквивалентных схем. Реальный источник напряжения всегда обладает внутренним сопротивлением  $R_{\text{BH}}$ , что и отображено на эквивалентной схеме (см. Рис. 2.9 б)).

Н[а Рис.](#page-26-1) 2.11 приведены нагрузочные характеристики идеального и реального источников напряжения. Видно, что ЭДС  $E$  состоит из суммы падений напряжения на внутреннем сопротивлении  $\Delta U$  и напряжения на выводах элемента  $\boldsymbol{U}.$ 

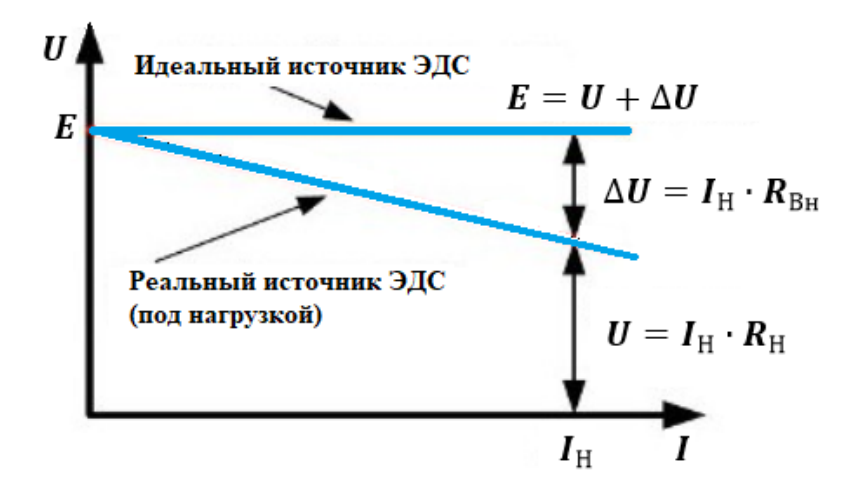

<span id="page-26-1"></span>Рис. 2.11 - Вольтамперные характеристика идеального и реального источников напряжения

#### <span id="page-26-0"></span>2.5.2 Источник постоянного тока Current Source

**Идеальный источник тока** - это двухполюсник, создающий ток строго постоянной величины  $J_0$ , никак не зависящий от напряжения на его полюсах и от значения сопротивления на подключенной нагрузке ([Рис.](#page-26-2) 2.12). Внутреннее сопротивление идеального источника тока приближается к бесконечности. Конечно, это теоретическое допущение не может быть достигнуто на практике.

Для идеального источника тока напряжение на его зажимах и мощность зависят только от сопротивления подключённой внешней схемы. При этом с увеличением сопротивления они возрастают. Реальный источник тока отличается от идеального наличием внутреннего сопротивления  $R_{\rm BH}$  (или внутренней проводимости  $G_{\rm BH} = \left(1/R_{\rm BH}\right)$  ([Рис.](#page-26-3) 2.13).

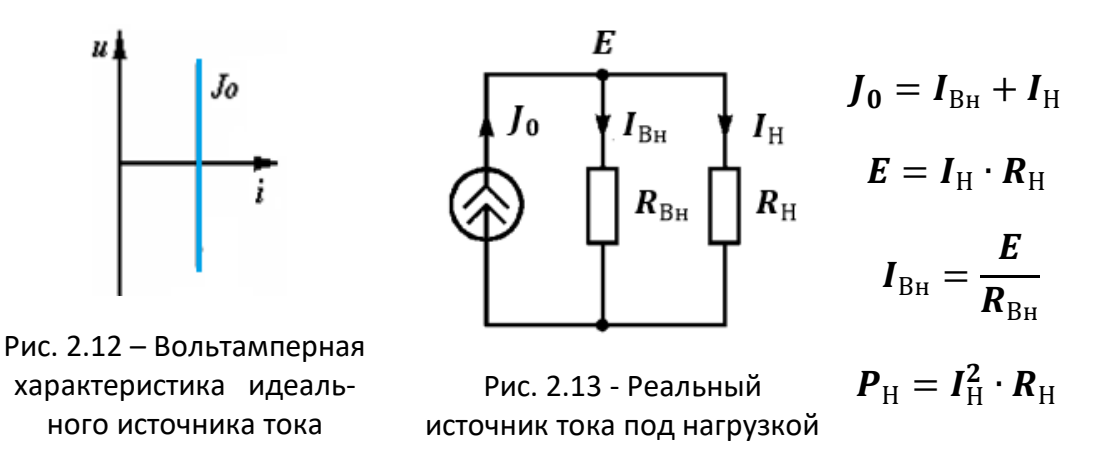

<span id="page-26-3"></span><span id="page-26-2"></span>В различной литературе источники тока могут обозначаться по разному (Рис. [2.14\)](#page-27-0).

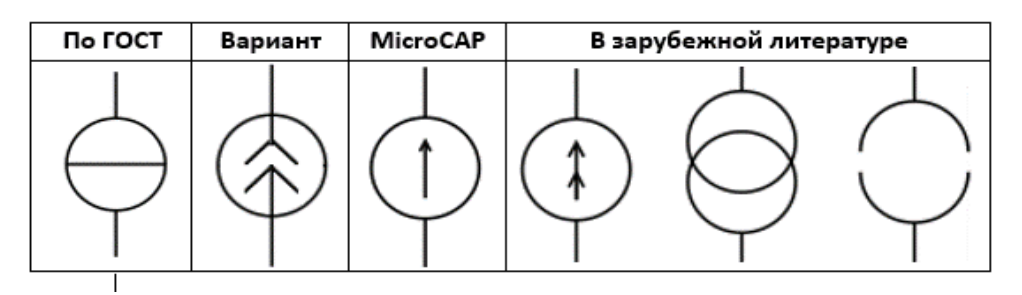

<span id="page-27-0"></span>Рис. 2.14 – Условные графические обозначения идеальных источников тока

В Micro-CAP источник постоянного тока  $Current$  Source задаёт ток через источник, установленный атрибутом  $Value$ , независимо от подключённой к его выводам внешней цепи. Как видно из [Рис.](#page-27-1) 2.15, это может быть не только постоянный ток, но и синусоидальный, импульсный, экспоненциальный и др.

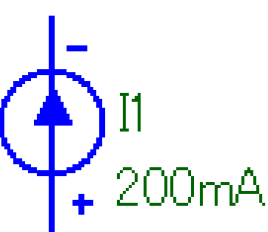

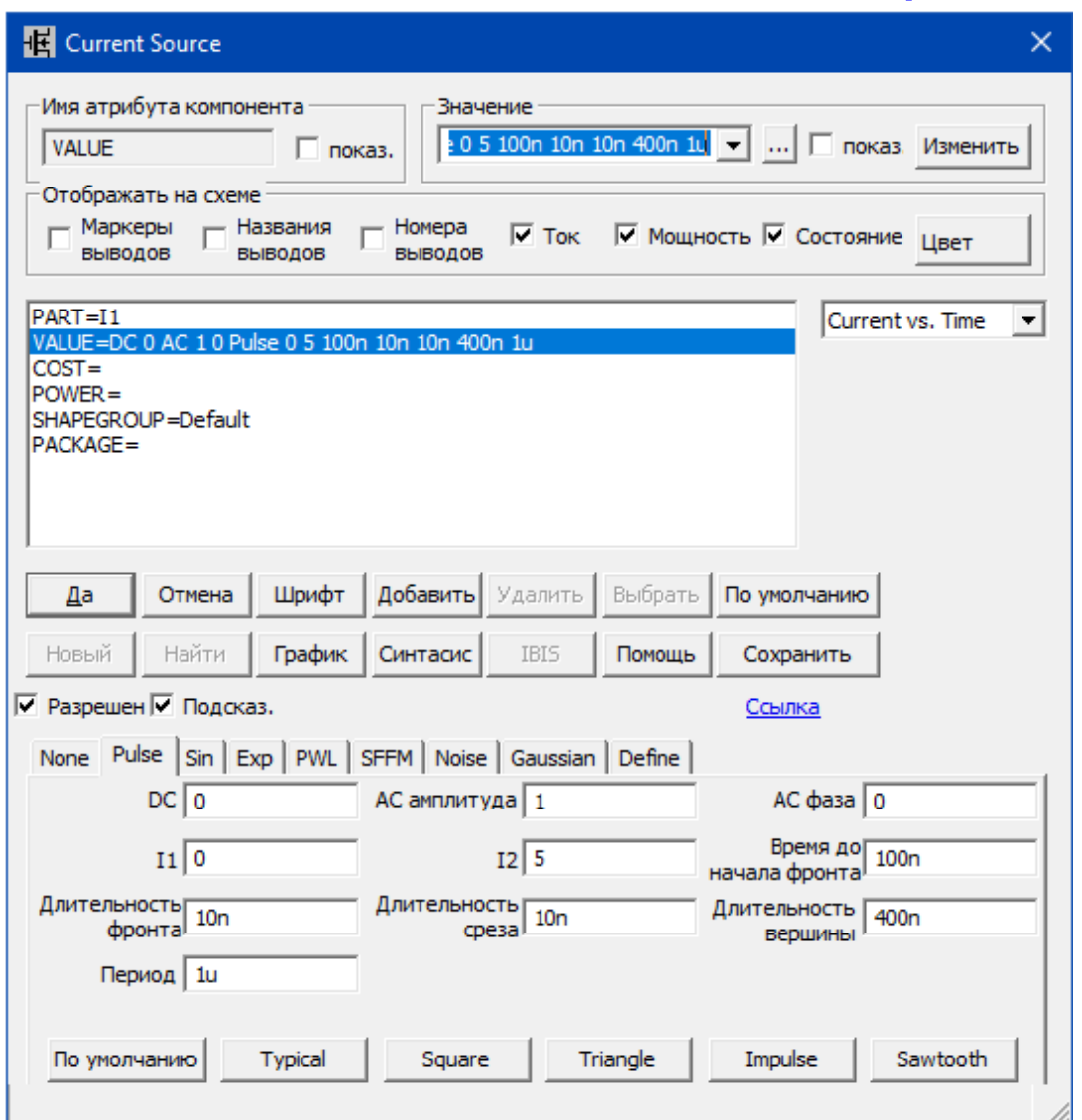

<span id="page-27-1"></span>Рис. 2.15 - Диалоговое окно задания параметров источника тока Current Source

Примерами источника тока могут служить:

 *вторичные обмотки трансформаторов тока*, подключённые в первичную схему нагрузки своей силовой обмоткой. Все вторичные цепи работают в режиме надёжного шунтирования. Размыкать их нельзя — иначе возникнут перенапряжения в схеме;

 *катушки индуктивности*, по которым проходил ток в течение некоторого времени после снятия питания со схемы. Быстрое отключение индуктивной нагрузки (резкое возрастание сопротивления) может привести к пробою зазора;

 *генератор тока*, собранный на биполярных транзисторах, управляемый напряжением или током.

#### <span id="page-28-0"></span>**2.5.3 Источник синусоидального переменного напряжения**

Для определения частотных характеристик схемы используют источник гармонического сигнала Sine Source. При этом следует в открывшемся окне ввода параметров источника [\(Рис.](#page-28-1) 2.16) указать обозначение источника на схеме (атрибут *Part*), выбрать имя модели (атрибут *Model*) и указать значение частоты, амплитуды и внутреннего сопротивления (**Ошибка! Источник ссылки не найден.**).

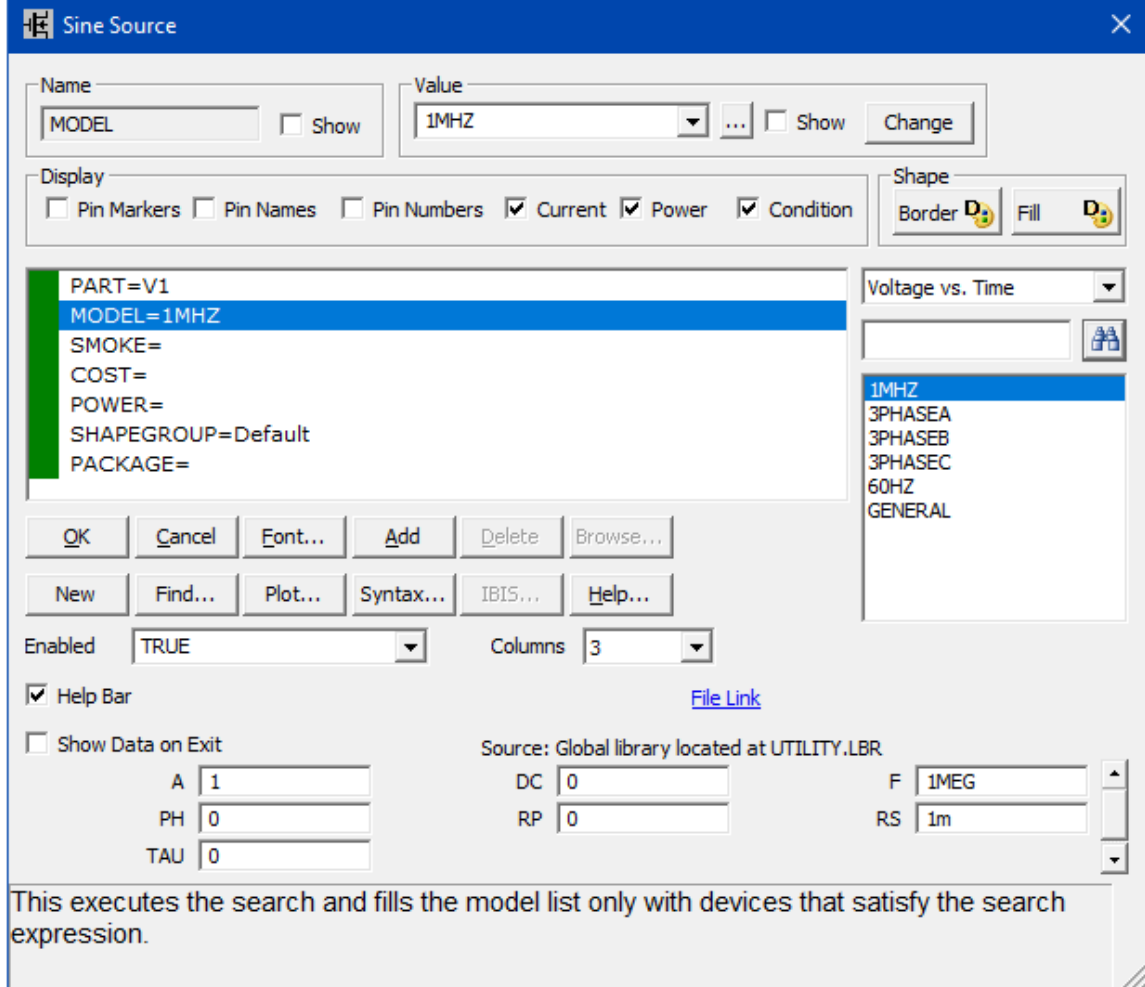

<span id="page-28-1"></span>Рис. 2.16 – Окно ввода параметров источника синусоидального напряжения

| Обозначение | Содержание                                        | <b>Размерность</b> |
|-------------|---------------------------------------------------|--------------------|
| F           | Частота                                           | Гц                 |
| A           | Амплитуда                                         | B                  |
| <b>DC</b>   | Постоянная составляющая                           | B                  |
| <b>PH</b>   | Начальная фаза                                    | радиан             |
| <b>RS</b>   | Внутреннее сопротивление                          | <b>Ом</b>          |
| <b>RP</b>   | Период повторения экспоненциального затухания     | c                  |
| <b>TAU</b>  | Постоянная времени изменения амплитуды сигнала по | c                  |
|             | экспоненциальному закону                          |                    |

Таблица 2.3 - Параметры модели источника синусоидального переменного напряжения Sine source B Micro-Cap

Заметим, что при выборе имени модели из предложенного перечня указанные параметры модели устанавливаются автоматически (по умолчанию). Для определения частотных характеристик рекомендуется выбрать модель с именем «1MHz. Амплитуда сигнала в режиме АС принимается равной 1 В.

Напряжение, создаваемое источником Sine Source рассчитывается по формулам:

$$
V_{Sin} = \begin{cases} DC + A \cdot sin(2\pi \cdot F \cdot TIME + PH), & e_{CJH} TAU = 0; \\ DC + A \cdot e^{-TAU} \cdot sin(2\pi \cdot F \cdot TIME + PH), & e_{CJH} TAU \neq 0, \end{cases}
$$

где  $T = TIME \mod RP$ ,  $mod -$  остаток целочисленного деления.

На Рис. 2.17 изображён возможный синусоидальный сигнал с периодическим экспоненциальным затуханием, который может создавать источник Sine Source.

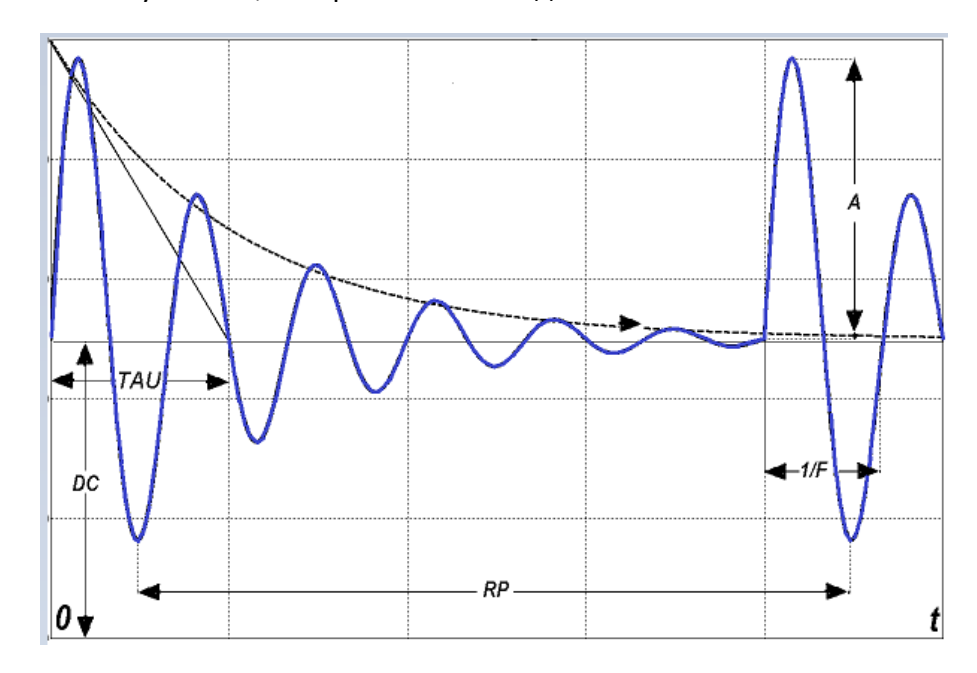

<span id="page-29-0"></span>Рис. 2.17 - Синусоидальный сигнал с периодическим экспоненциальным затуханием

#### <span id="page-30-0"></span>2.5.4 Источник импульсного напряжения Pulse source

Для моделирования цифровых и аналоговых схем в Micro-CAP используют источник импульсного сигнала Pulse Source, позволяющий сформировать импульс в виде трапеции, прямоугольника, треугольника или пилы. В диалоговом окне ввода параметров источника следует указать обозначение источника на схеме (атрибут **PART**), выбрать имя модели (атрибут **MODEL**) и указать значения параметров импульса [\(Таблица](#page-30-2) 2.4).

**Обозначение Содержание Размерность VZERO** Начальное значение В **VONE** Максимальное значение В **Р1** Начало переднего фронта Переднего с **P2** Начало плоской вершины импульса с **РЗ** Конец плоской вершины импульса с **P4** Момент достижения с уровня VZERO с **P5** Период повторения с

<span id="page-30-2"></span>Таблица 2.4 - Параметры модели источника импульсного сигнала Micro-Cap

Графическое изображение импульса приведено на [Рис.](#page-4-2) 1.1.

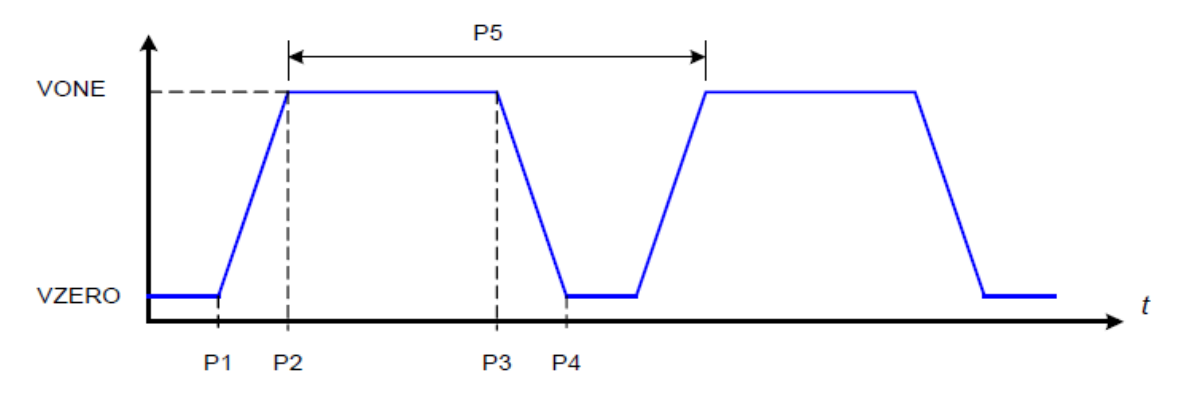

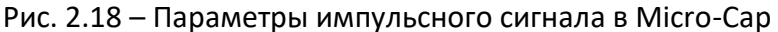

#### <span id="page-30-1"></span>2.5.5 Зависимые (управляемые) источники

**Зависимый (управляемый) источник** — это идеализированный активный элемент, параметр которого является определённой функцией тока или напряжения некоторого участка цепи (в том числе и своего тока или напряжения). В общем случае управляемый источник — это идеализированный элемент с двумя парами выводов. К одной паре выводов (выводы источника) присоединён идеализированный источник, параметр которого является функцией напряжения или тока другой пары выводов (управляющие выводы). Внутреннее сопротивление управляемого источника напряжения равно нулю, а внутреннее сопротивление управляемого источника тока — бесконечности.

Между током или напряжением управляемого источника, например, параметром  $y$ , и управляющим воздействием (аргументом)  $x$  (ток или напряжения у некоторого элемента) устанавливается функциональная зависимость, обычно имеющая вид

$$
y = f_{\text{Y}\Pi\text{P}} \cdot x,
$$

где  $f_{\text{VTP}}$  – функция управления, определяющая зависимость тока  $(y = i)$  или напряжения  $(y = u)$  от аргумента; аргумент называют управляющим током  $(x = i)$  или напряжением  $(x = u)$ .

Отношение (и, і), задаваемое зависимым источником, называют вольтамперной характеристикой, отношения  $(i, i)$  - передаточной характеристикой по току,  $(u, u)$  – по напряжению.

Заметим, что если параметры источника изменяются вручную (например, потенциометром), то такой регулируемый источник к управляемым не относится.

Если коэффициент управления  $f_{\text{VTP}} = const$ , то управляемый источник называется линейно управляемым.

В программе Місго-Сар существуют четыре линейных зависимых источника напряжения и тока (Ошибка! Источник ссылки не найден.), которые выбирают из раздела меню Component  $\Rightarrow$  Analog Primitives  $\Rightarrow$  Dependent Sources:

- $-$  VofV источник напряжения, управляемый напряжением Vin;
- $-$  Vofl источник напряжения, управляемый током *lin*;
- $-$  lofV источник тока, управляемый напряжением  $Vin;$
- $-$  lofl источник тока, управляемый током *lin*.

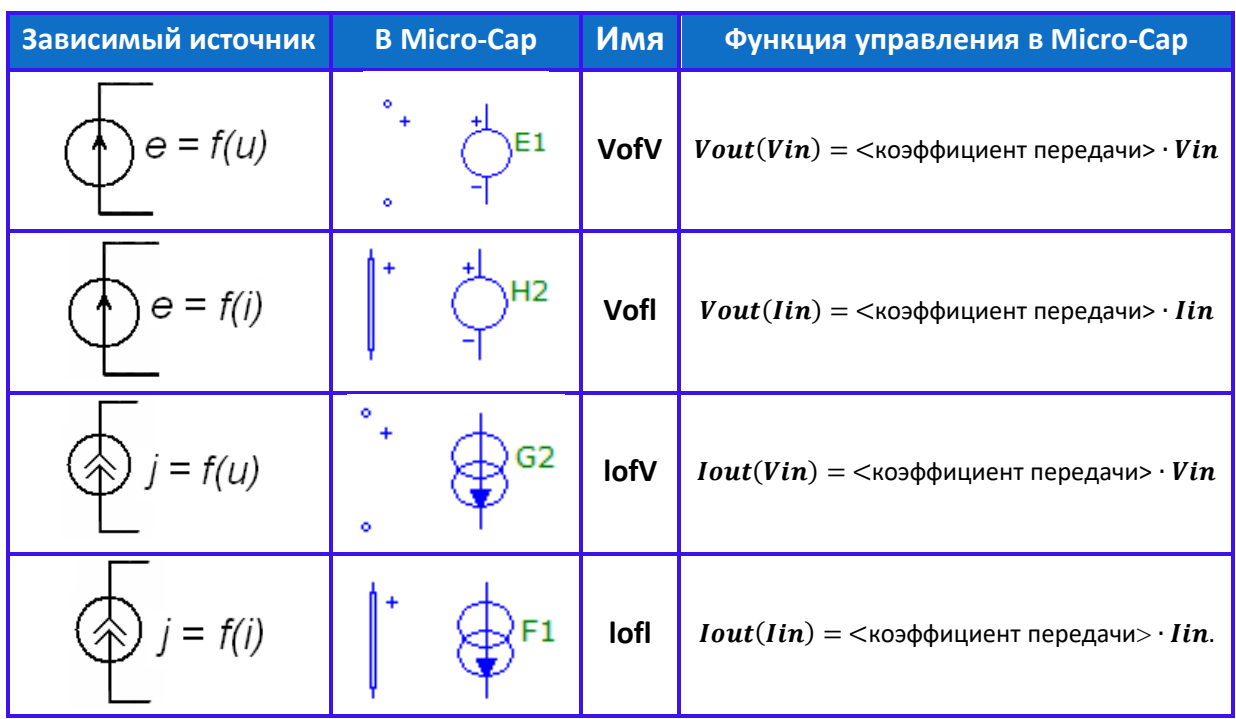

Таблица 2.5 – Варианты зависимых источников в Micro-Cap

У всех перечисленных источников задают единственный параметр - < коэффициент передачи>.

Формат схем Micro-Cap:

- Атрибут **PART**: <имя>
- Атрибут VALUE: коэффициент передачи.

В программе Місго-Сар также имеются четыре типа нелинейных полиномиальных зависимых источников напряжения и тока [1]:

- **EVofV** источник напряжения, управляемый напряжениями;
- **HVofl** источник напряжения, управляемый токами;
- GlofV источник тока, управляемый напряжениями;
- Flofl источник тока, управляемый токами.

Управляемые источники используются при моделировании электронных и полупроводниковых приборов (электронных ламп, транзисторов), а также нелинейных сопротивлений, трансформаторов, операционных усилителей и др.

# <span id="page-32-0"></span>3 Анализ основных параметров и характеристик РЭС

После того, как в процессе проектирования РЭС был проведён инженерный расчёт (синтез) схем электрических принципиальных (обычно такой расчёт основан на существенных допущениях, линеаризации нелинейностей всех компонентов и др.), начинается этап моделирования (анализа), в который может входить решение следующих задач:

- проверка правильности проведённых инженерных расчётов и подтверждение работоспособности устройства;

- изучение чувствительности РЭС к разбросу параметров компонентов;
- проведение исследования нестационарных и аварийных режимов работы;
- анализ температурной нестабильности проектируемого РЭС и т.п.

Анализ выходных параметров и характеристик схемы электрической принципиальной сводится к вычислению напряжений во всех узлах схемы и токов во всех её ветвях, полученных в результате действия заданного входного сигнала и характеристик факторов окружающей среды. К сожалению, анализ слишком сложных РЭС даже на современных высокопроизводительных компьютерах не может гарантировать достоверность результатов из-за несовершенства математических моделей электронных компонентов. Но даже если и имеется превосходная математическая модель - в неё ещё нужно ввести численные значения параметров. Однако в большинстве случаев эти параметры в справочниках и ТУ не приводятся, и для их получения нужны дополнительные исследования, статистическая обработка характеристик серии экспериментальных опытов и т.д.

Точность анализа сложных РЭС ограничена ошибками округления операций над числами, которые хранятся в компьютере с ограниченным числом значащих цифр. Используемые вычислительные процессы могут быть расходящимися, требовать более точных приближений и т.п., что нередко приводит к невозможности проведения анализа.

Выход - моделировать РЭС по частям, поблочно. Вначале добиваются работоспособности общих блоков (чаще всего выходных), а затем поочерёдно подключают оставшиеся узлы к этому уже отлаженному в ходе моделирования блоку. Такое постепенное наращивание сложности модели РЭС даёт возможность упростить первоначальную задачу, легче обнаруживать ошибки и, в конечном итоге, получить выигрыш во времени.

Ещё одна возможность - создавать и использовать макромодели<sup>6</sup> отдельных функциональных блоков (усилителей, генераторов, таймеров, фильтров и т.п.), отлаживать и проверять их работу, чтобы быть уверенным в их работоспособности и точности.

В библиотеке примеров (Examples) Micro-Cap v12 комплект таких макромоделей довольно обширен, и существует возможность создавать свои макромодели.

Таким образом, для проведения моделирования необходимо:

1) чётко поставить цели - что мы ждём от проведения моделирования?

2) сформировать адекватную математическую модель РЭС, так как от этого (от нас!) напрямую зависят результаты моделирования;

3) правильно описать математическую модель с помощью математических уравнений, связывающих токи в ветвях схемы с напряжениями в её узлах (Micro-CAP это делает автоматически по введённой схеме электрической принципиальной);

4) решить системы уравнений и определить статические или динамически изменяемые во времени потенциалы всех узлов схемы, токи во всех её ветвях и рассеиваемые мощности на компонентах.

#### <span id="page-33-0"></span>3.1 Анализ статического режима

Чтобы провести тепловой расчёт РЭС, расчёт надёжности и т.п. необходимо знать токи, напряжения и мощности всех компонентов схемы. Для получения карты рабочих режимов электронных компонентов схемы необходимо провести анализ статического режима РЭС. Статический режим работы характеризуется отсутствием на входе устройства (например, усилителя) гармонического или импульсного сигнала. В элементах схемы протекают только постоянные токи, обусловленные действием источника питания.

В статическом режиме сопротивление конденсаторов для постоянного тока бесконечно велико и их можно заменить разрывом цепи (Micro-CAP исключает их из схемы).

В отсутствие переменной составляющей тока напряжения на индуктивности равны нулю и все индуктивности Micro-CAP заменяет перемычками.

Вследствие этих замен система уравнений, составленная Micro-Сар в статическом режиме, упростится и будет только алгебраической (без производных).

<sup>6</sup> Макромодели адекватны в отношении внешних свойств объекта исследования. Однако, в отличие от полной математической модели (например, операционного усилителя со множеством транзисторов и других компонентов), макромодель не описывает внутреннее состояние отдельных элементов.

Для определения значений потенциалов узлов схемы, токов и рассеиваемых мощностей электронных компонентов в схеме необходимо:

1) создать новый файл (путь в меню File  $\Rightarrow$  New  $\Rightarrow$  Schematic file (. cir)). Не забудьте сохранить его, дав подходящее имя (например, AMPLDET, CIR;

2) ввести в окно графического редактора моделируемую схему РЭС в соответствии с подразделом 1.3, предусмотрев цепи питания, нагрузочные цепи и источники сигналов.

3) выполнить моделирование в режиме анализа переходных процессов Analysis  $\Rightarrow$  Transient  $\Rightarrow$  Limits, выбрав в окне задания параметров (Рис. 3.1) (Transient Analysis Limits) режим моделирования Operating Point Only (Расчёт только в рабочей точке);

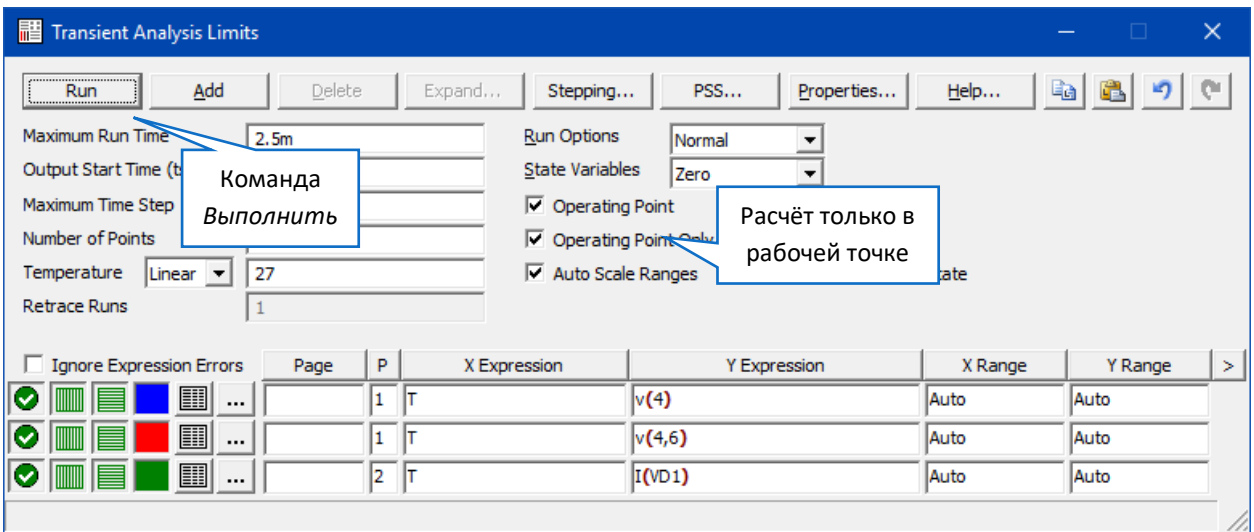

<span id="page-34-0"></span>Рис. 3.1 - Диалоговое окно задания параметров анализа переходного процесса (расчёт статического режима)

4) после нажатия клавиши Run автоматически рассчитываются токи и напряжения в рабочей точке, а само моделирование переходных процессов не производится;

5) не обращайте внимание на полученные графики - в статическом режиме они не имеют смысла. Окно с ними нужно закрыть;

6) вернуться к введённой схеме из окна Transient Analysis, нажав на функциональную клавишу F3.

7) нажать кнопки на панели инструментов для отображения на схеме токов (Currents), потенциалов узлов  $\overline{\mathbb{G}}$  (Node Voltages) и мощностей  $\overline{\mathscr{K}}$  (Powers) (Ошибка! Источник ссылки не найден.). Чтобы не запутаться, особенно в сложных схемах, лучше нажимать эти клавиши поочерёдно. Токи на схеме отображаются синим цветом, потенциалы узлов - розовым, а мощности - красным.

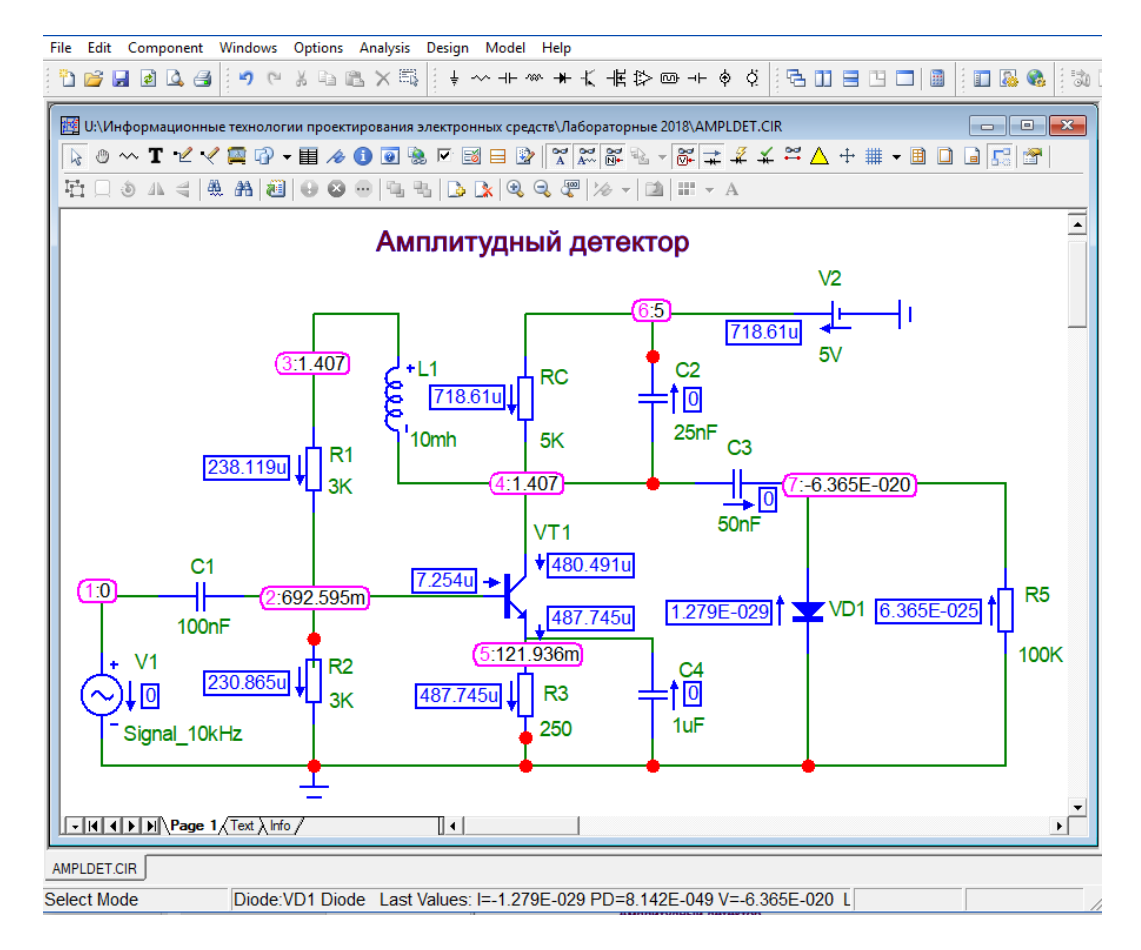

Рис. 3.2 - Результаты анализа статического режима амплитудного детектора

# <span id="page-35-0"></span>3.2 Анализ переходных процессов

## <span id="page-35-1"></span>3.2.1 Переходные процессы

Состояние электрической цепи, при котором токи и напряжения либо неизменны во времени, либо меняются периодически, называется установившимся (стационарным). Как правило, наступлению установившегося состояния, отличного от первоначального режима работы, предшествует переходный процесс (переходное состояние), при котором токи и напряжения изменяются непериодически.

Под переходным (динамическим, нестационарным) процессом (режимом) в электронных схемах РЭС понимается процесс перехода схемы из одного стационарного состояния (режима) в новое. В одних цепях переходные процессы нежелательны, а в других - используются.

Динамические (переходные) режимы РЭС возникают при любом изменении значений внутренних или внешних параметров электрических схем, содержащих накопители энергии (реактивные элементы С или L). Такое изменение параметров схем возникает при трансформации структуры цепи или значений параметров её элементов под действием различного рода коммутационной аппаратуры, включающей или отключающей источники

питания или приёмники энергии, при обрывах в цепях, при коротких замыканиях отдельных участков цепи. Результатом коммутации и являются переходные процессы различного рода, проявляющиеся во сдвиге по времени и искажении формы сигналов.

Расчёт и анализ РЭС, где происходит непрерывная смена состояния электрических цепей, немыслим без учёта переходных процессов. Это особенно важно для цепей со значительной индуктивностью или большой ёмкостью. Расчёт переходных процессов позволяет определить возможные перенапряжения и сверхтоки, которые во много раз могут превышать напряжения и токи стационарного режима и способны нарушить работу РЭС, вплоть до выхода их из строя. Особенно велико значение такого расчёта в устройствах, предназначенных для усиления, формирования и преобразования импульсных сигналов, когда длительность воздействующих на электрическую цепь сигналов соизмерима с продолжительностью переходных режимов.

Для проведения анализа переходного процесса к принципиальной схеме устройства должен быть подключён источник сигнала (управляющего воздействия). Частным случаем расчёта переходных процессов можно считать процесс включения устройства, когда внешним воздействием является подача или отключение напряжения питания. Выходными результатами обычно являются графики зависимостей токов и напряжений схемы от времени.

После создания в графическом редакторе Micro-CAP схемы электрической принципиальной (например, [Рис.](#page-36-0) 3.3 [1]) и её сохранения следует перейти к анализу переходных процессов из главного меню по команде Analysis  $\Rightarrow$  Transient  $\Rightarrow$  Limits.

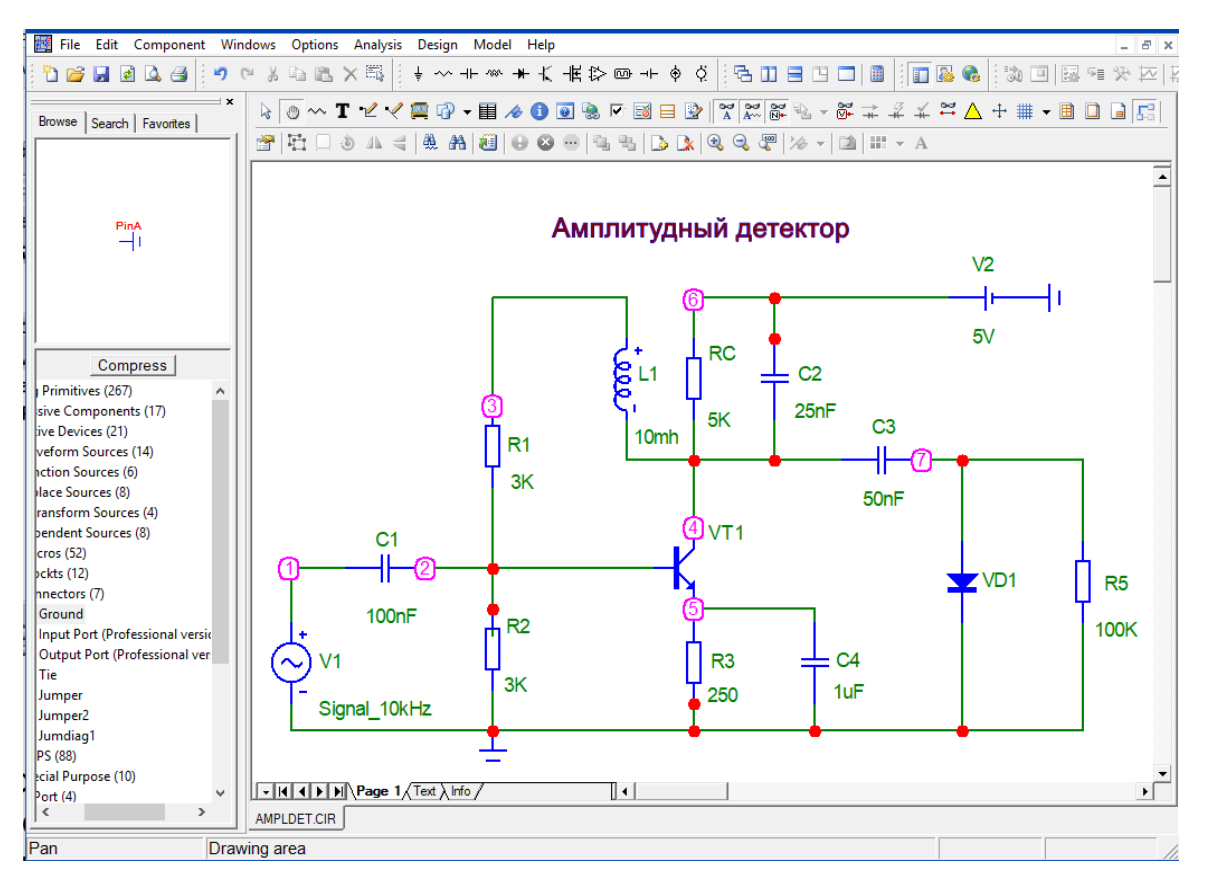

<span id="page-36-0"></span>Рис. 3.3 - Ввод схемы амплитудного детектора

#### <span id="page-37-0"></span>3.2.2 Ввод параметров моделирования переходного процесса

В верхней строке появившегося диалогового окна (Transient Analysis Limits) (см. Рис. 3.4) расположены кнопки с командами:

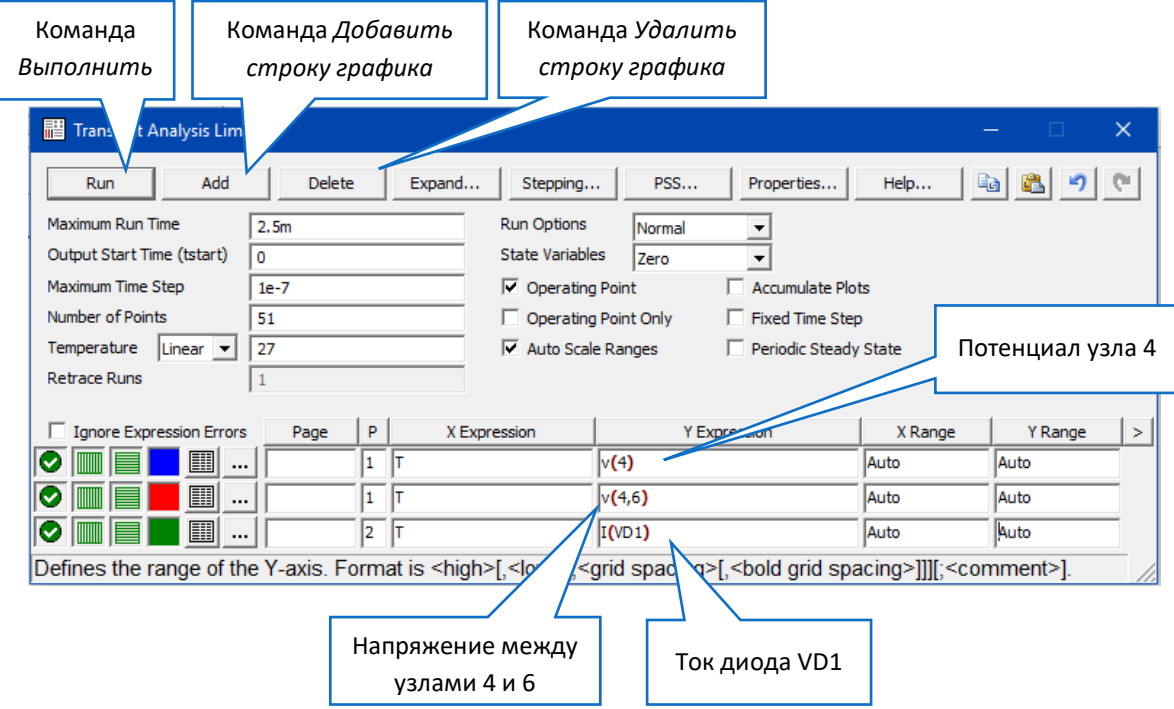

<span id="page-37-1"></span>Рис. 3.4 - Диалоговое окно задания параметров анализа переходных процессов

- Run - начало моделирования (нажатие F2 также начинает моделирование). Нажатием клавиши *Esc* моделирование в любой момент может быть остановлено;

- Add - добавление ещё одной строки спецификации вывода результатов (строки в нижней части окна) после строки, отмеченной курсором. На этой строке устанавливается способ отображения результатов и аналитические выражения для построения графиков. При наличии большого количества строк, не умещающихся на экране, появляется линейка прокрутки;

- Delete - удаление строки спецификации вывода результатов, отмеченной курсоpom;

- **Expand** - открытие дополнительного окна для ввода текста большого размера при расположении курсора в одной из граф, содержащих выражения, например Y Expression;

- Stepping открытие диалогового окна задания вариации параметров;
- Properties открытие диалогового окна, имеющего следующие закладки:
	- $\circ$  Plot управление выводом графиков на экран и на принтер.
	- $\circ$  Scales and Formats выбор масштабов по осям координат,
	- $\circ$  Colors, Fonts and Lines выбор цвета объектов, параметров шрифта и типа линий.
	- *Header* нанесение заголовков в выходных числовых данных,
	- $\circ$  Save Curves выбор одной или нескольких переменных для сохранения в файлах User Source только в режиме Transient,

 $\circ$  Tool Bar — нанесение пиктограмм команд на панель инструментов);

 $-$  Help - вызов системы помощи раздела Transient Analysis.

В окне задания параметров моделирования переходного процесса (см. Рис. 3.4) в левой части окна укажите:

- Maximum Run Time - длительность интервала времени переходного процесса;

- Output Start Time (tstart) - время начала графика переходного процесса;

- Maximum Time Step - максимальный шаг анализа переходного процесса; если этот параметр не задан (или равен нулю), то расчёт переходных процессов ведётся с переменных шагом, максимальная величина которого полагается равной (T $max- Tmin$ )/50; целесообразно начинать моделирование именно в этом режиме, однако погрешность расчётов в этом случае может возрасти, а графики будут не плавными, а состоящими из ломаных линий; в этом случае величину шага следует задать вручную, не забывая, что чем меньше шаг, тем больше время моделирования;

- Number of Points - количество точек, выводимых в таблицы, т.е. количество строк в таблице вывода результатов (по умолчанию принимается равным 51, минимальное значение 6). Если заданные моменты времени не совпадают со значениями, при которых проводился численный расчёт, то производится интерполяция. Интервал вывода данных равен

## $(Tmax-Tmin)/(<$  Number of Points >-1).

Вывод переменных в текстовый выходной файл (Numeric Output) доступен, если нажата одна из пиктограмм  $\boxed{III}$  внизу диалогового окна:

- Temperature - диапазон изменения температуры в градусах Цельсия; при выборе параметра Linear имеет формат  $High[, Low[, Step]]$ ; если параметр Step (шаг) опущен, то выполняется анализ при двух значениях температуры Low (минимальной) и  $High$  (максимальной), если опущены оба параметра Low и Step, то расчёт проводится при единственной температуре, равной  $High$ ; при выборе параметра List указывается список тем-ператур, разделяемых запятыми. При изменении температуры изменяются параметры компонентов, имеющие ненулевые температурные коэффициенты ТС, а также ряд параметров полупроводниковых приборов. Значение установленной здесь температуры может использоваться в различных выражениях, она обозначается как переменная ТЕМР.

В нижней части диалогового окна (см. Рис. 3.4) расположены элементы управления выводом результатов моделирования.

Пиктограммы в начале каждой строки спецификации вывода результатов определяют характер вывода данных, задаваемых в той же строке.

Самая левая кнопка устанавливает состояние отображения сигнала в одном из трёх

состояний: красный - не показывать;

 следующая пиктограмма обеспечивает переключение между логарифмической и линейной шкалой по оси X (X Log/Linear Scale).  $\Box$  - линейная шкала по оси X,  $\Box$ логарифмическая шкала по оси  $X^7$ ;

– пиктограмма Y Log/Linear Scale – переключение между логарифмической и линейной шкалой по оси Y. ).  $\Box$  - линейная шкала по оси Y,  $\Box$  - логарифмическая шкала по оси  $Y$ :

<sup>— в в</sup> (Color)— вызов меню для выбора цветов для окрашивания графиков. Кнопка окрашивается в выбранный цвет;

 $\equiv$   $\equiv$   $\parallel$  (Numeric Output) — при нажатии этой кнопки в текстовый выходной файл заносится таблица отсчётов функции, заданной в графе  $Y$  Expression. Запись производится в файл «<имя схемы>.TNO». Таблица просматривается в окне Numeric Output (открывается нажатием клавиши **F5**). Количество отсчётов функции (число строк в таблице) задаётся параметром Number of Points;

Plot Group — в графе P числом от 1 до 9 указывается номер графического окна, в котором должна быть построена данная функция. Все функции, помеченные одним и тем же номером, выводятся в одном окне. Если это поле пусто, график функции не строится.

Следующие две графы определяют, какой график будет выводиться на экран.

 $X$  Expression - имя переменной, откладываемой по оси  $X$ . Чаще всего при анализе переходных процессов по этой оси откладывается время (независимая переменная T), но переменная по оси  $X$  может быть и другой. Например, при расчёте спектра сигнала с помощью преобразования Фурье (FFT) по оси *X* откладывается, а при расчёте петли гистерезиса ферромагнетика - напряжённость магнитного поля;

 $Y$  Expression - математическое выражение для переменной, откладываемой по оси  $Y$ . Это может быть простая переменная типа потенциала узла  $V(5)$ . Если нужно вывести напряжение между узлами, то эти узлы перечисляются в скобках, например, напряжение между узлами 3 и 5 -  $V(3,5)$ . Если нужно задать ток между узлами, то в поле  $Y$  Expression вводится, к примеру, (3, 4). Заметьте - *между узлами должна быть только одна ветвь* (путь протекания тока). Если между узлами несколько ветвей, то нужно задавать токи компонентов, например,  $I(L2)$ ,  $I(R5)$ .

Допустимы математические выражения, например,  $V(VCC) * I(VCC)$ ,  $SUM(PD(M1), t)/10u, db(V(5)), Ph(V(5)).$ 

 $\overline{a}$ 

 $7$  При выборе логарифмических шкал диапазон изменения переменной должен быть положительным.

Micro-Cap позволяет не только непосредственно вводить значения в эти поля, но и выбирать возможные варианты из заготовок.

После щелчка правой кнопки мыши при расположении курсора в любой графе Y Expression открывается изображённое на [Рис.](#page-40-0) 3.6 всплывающее меню со стандартными заготовками, позволяющее выбрать из предлагаемых списков переменные и константы, которые можно разместить в этих графах.

К примеру, если мы хотим вывести на график ток коллектора транзистора  $VT1$ , то следует щёлкнуть правой клавишей мыши в поле, в которое надо ввести значение выражения для вывода, и выбрать необходимый нам ток ([Рис.](#page-40-1)  [3.5\)](#page-40-1) и он появится в поле.

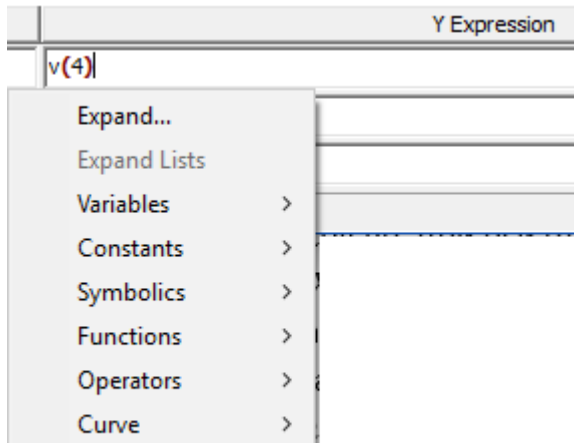

<span id="page-40-0"></span>Рис. 3.6 - Всплывающее меню, позволяющее выбрать из предлагаемых списков переменные и константы, размещаемые выражениях

| nc                  | <b>Y Expression</b> |                      |                       |               |                | X Range                   |      |                    |                                       |  |
|---------------------|---------------------|----------------------|-----------------------|---------------|----------------|---------------------------|------|--------------------|---------------------------------------|--|
|                     | v(4)                |                      |                       | Щелчок правой |                |                           | Auto |                    | Auto                                  |  |
|                     | v(4)                |                      | клавишей мыши         |               |                | Auto                      |      | Auto               |                                       |  |
|                     | IC(VT1)             |                      |                       |               |                | Auto                      |      | Auto               |                                       |  |
|                     | Expand              |                      |                       |               |                |                           | Auto |                    | Auto                                  |  |
| <b>Expand Lists</b> |                     |                      |                       |               |                |                           |      |                    |                                       |  |
|                     | <b>Variables</b>    | ×                    | nalysis Variables     | $\rightarrow$ |                |                           |      |                    |                                       |  |
|                     | Constants           | Y.                   | Global Settings       | $\rightarrow$ |                |                           |      |                    |                                       |  |
|                     | Symbolics           | >                    | Node Voltage          | ž.            |                |                           |      |                    |                                       |  |
|                     | <b>Functions</b>    | Device Voltage<br>Y. |                       |               |                |                           |      |                    |                                       |  |
|                     | Operators           | >                    | <b>Device Current</b> |               | J(V1)          | Current                   |      | I(V2)              | Current                               |  |
|                     | Curve               | >                    | Device Energy         |               | <b>IC.</b>     | Current                   |      | I(R5)              | Current                               |  |
|                     | Buffers             |                      | Device Power          |               | I(R1)          | <b>Current</b>            |      | I(C4)              | Current                               |  |
|                     |                     |                      | Device Internals      | $\mathcal{P}$ | I(R2)<br>I(R3) | <b>Current</b><br>Current |      | IB(VT1)<br>IC(VT1) | (Current Base)<br>(Current Collector) |  |
|                     |                     |                      | Device Resistance     | ⋟             | I(RC)          | Current                   |      | IE(VT1)            | (Current Emitter)                     |  |
|                     |                     |                      | Device Charge         | Y.            | I(L1)          | Current                   |      | IS(VT1)            | (Current Substrate)                   |  |
|                     |                     |                      | Device Capacitance    | $\rightarrow$ | I(C3)          | Current                   |      |                    |                                       |  |
|                     |                     |                      | Device Flux           | $\mathcal{P}$ | I(VD1)         | Current                   |      |                    |                                       |  |
|                     |                     |                      | Device Inductance     | 5             | I(C2)          | Current                   |      |                    |                                       |  |

<span id="page-40-1"></span>Рис. 3.5 - Ввод переменных и констант из всплывающего меню

**X Range** — максимальное и минимальное значение переменной X на графике по формату  $High$ [,  $Low$ ]. Если минимальное значение  $Low$  равно нулю, его можно не указывать. Для автоматического выбора диапазона переменных в этой графе указывается Auto. В этом случае сначала выполняется моделирование, в процессе которого графики строятся в стандартном масштабе и затем автоматически перестраиваются. Удобно также с помошью открывающегося списка выбрать  $Tmax. Tmin.$  что избавляет от необходимости при изменении диапазона времени моделирования, менять его для каждой интересующей переменной;

**Y Range** — максимальное и минимальное значение переменной *Y* на графике; если минимальное значение равно нулю, его можно не указывать. Для автоматического выбора диапазона переменных в этой графе указывается Auto.

Дополнительные возможности (Опции<sup>8</sup>)

- Run Options - управление выдачей результатов расчётов:

• Normal - результаты расчётов не сохраняются;

 $\circ$  *Save* - сохранение результатов расчётов в файле  $\lt$  имя схемы  $\gt$ . TSA;

о *Retrieve* - считывание результатов расчёта из файла < имя схемы >. TSA, созданного ранее. При этом производится построение графиков и таблиц переходных процессов, как после обычного расчёта.

- State Variables - установка начальных условий:

 $\circ$  Zero - установка нулевых начальных условий для потенциалов всех аналоговых узлов и токов через индуктивности и неопределённых логических состояний «X» для цифровых узлов;

○ Read - чтение начальных условий из бинарного файла <имя схемы>.ТОР, созданного с помощью State Variables Editor, перед каждым вариантом расчёта при изменении температуры или другого параметра;

о Leave - установка в качестве начальных условий значений, полученных при окончании расчёта предыдущего варианта. При расчёте первого варианта они полагаются нулевыми. Если в предыдущем варианте рассчитывался только режим по постоянному току, то в качестве начальных значений будут приняты параметры этого режима.

- Operation Point - выполнение расчёта режима по постоянному току перед началом каждого расчёта переходных процессов. Данные этого режима заменяют значения всех начальных условий, если они были установлены;

- Operation Point Only - расчёт только режима по постоянному току (расчёт переходных процессов не производится;

- Auto Scale Ranges - присвоение признака автоматического масштабирования «Auto» по осям X для каждого нового варианта расчётов. Если эта опция выключена, то

 $8$  Опция - (от англ. *option* выбор, усмотрение) - необязательная дополнительная возможность, один из предлагаемых вариантов выбора.

принимаются во внимание масштабы, указанные в графах X Range, Y Range. В большинстве случаев опцию автоматического масштабирования по осям координат графиков Auto Scale Ranges целесообразно включать.

#### <span id="page-42-0"></span>3.2.3 Отображение результатов моделирования переходного процесса

После задания всех параметров для выполнения моделирования нажмите на кнопку Run или функциональную клавишу F2. Результаты моделирования выводится в виде графиков в специальное окно (Рис. 3.7).

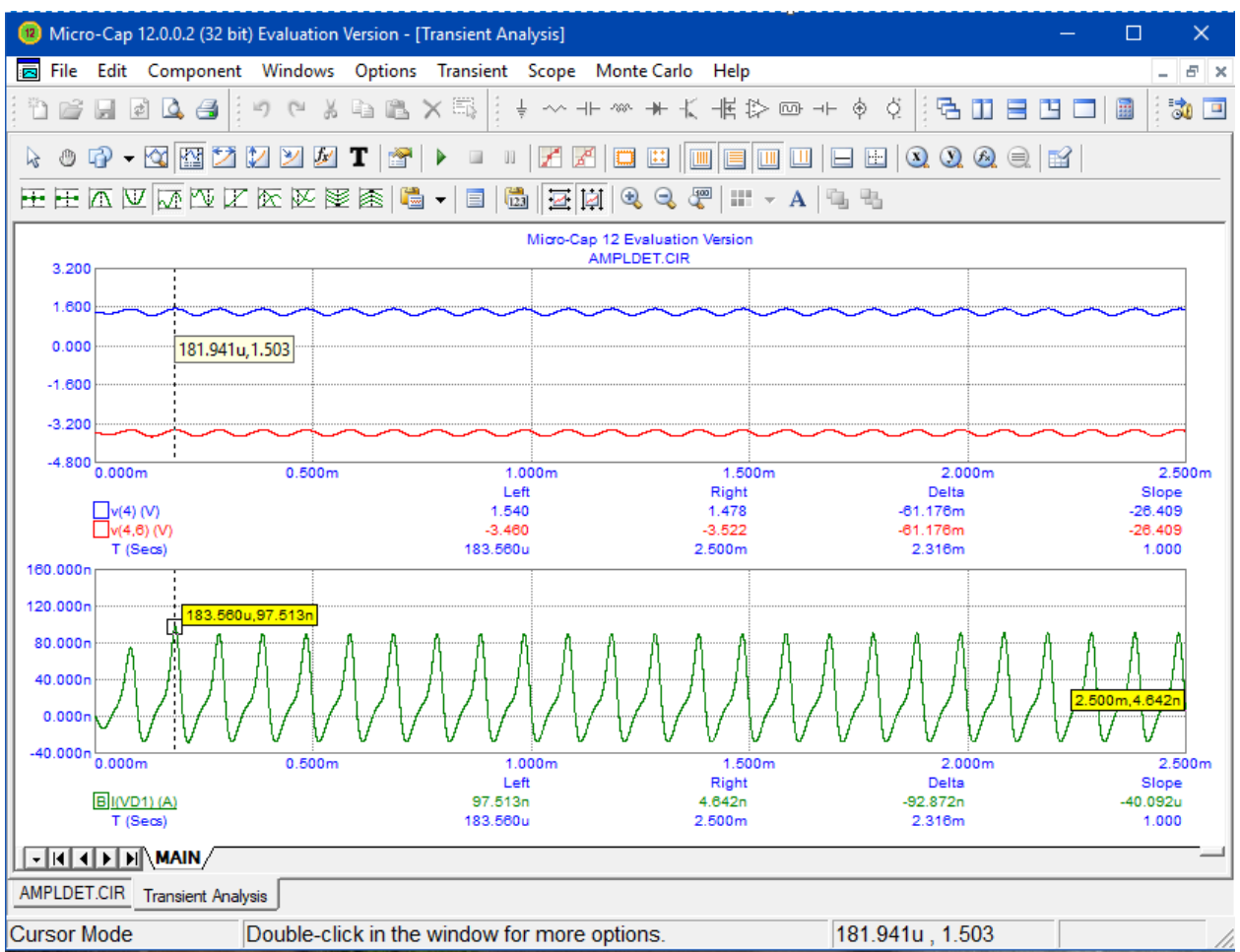

Рис. 3.7 - Результаты анализа переходного пороцесса в амплитудном детекторе

<span id="page-42-1"></span>Кратко познакомимся с возможностями, предоставляемыми Micro-CAP для просмотра и обработки графиков сигналов после завершения моделирования.

Двойной щелчок курсором мыши в поле графиков (также или F10) открывает диалоговое окно Properties for Transient Analisis, в котором можно изменить многие свойства графиков: отформатировать формат осей координат, тип, цвет и толщину линий, масштабы с возможностью вручную устанавливать нужные пределы уже построенных графиков и др.

Кроме того, в верхней части окна графиков выводятся пиктограммы дополнительных возможностей, с которых можно осуществлять нанесение на графики размерных линий и координат отдельных точек, задавать оформление графиков и представленной на них дополнительной информации, выполнять панорамирование, масштабирование и т.д.

Обратите внимание на возможности некоторых кнопок-пиктограмм в инструментальной панели окна вывода результатов анализа.

 $\frac{1}{2}$  Select (Ctrl + E) - позволяет выделять с помощью левой клавиши мыши различные объекты: текст, графику, измерительные линии, стрелки, координаты точек графика для их последующего перемещения и редактирования.

 $\overline{\mathcal{P}}$  Pan – панорамирование - перемещение окна без изменения масштаба изображения с помощью клавиатуры или мыши. После щелчка по графику правой кнопкой мыши можно перемещать его в любом направлении (курсор имеет форму руки). Тоже самое можно делать с помощью клавиатуры: одновременно нажать  $Ctrl +$  клавиша стрелок  $>$ и перемещать графики активного окна в направлении соответствующей стрелки.

 $\mathbb{F}$  $Graphics -$ вызывает меню, в котором можно выбрать графический объект, наносимый на график: линию, эллипс, прямоугольник, ромб, дугу, сектор эллипса, скобки, многоугольник. После размещения на график, эти объекты можно редактировать, выбирая их в режиме Select двойным щелчком левой клавиши мыши.

 $\bigoplus$   $Z$  *zoom – In,* (Zoom – Out) - увеличение (уменьшение) масштаба изображения графиков выбранного графического окна.

 $\frac{1}{4}$   $\frac{1}{4}$  окна так, чтобы они заняли все окно.

 $\overline{S}$  Scale Mode(F7) - переключение в режим Scale масштабирования фрагмента графика на весь экран. Выделенная левой клавишей мыши прямоугольная область графика масштабируется на всю область этого графика. Вы также можете использовать комбинации клавиш  $\mathcal{C}tr\mathcal{l} + +$  или  $\mathcal{C}tr\mathcal{l} + -$  чтобы увеличить или уменьшить масштаб графика.

 $\frac{183}{180}$  Cursor Mode (F8) - переключение в режим электронного курсора Cursor ). В этом режиме на дисплее отображается числовое значение координат двух точек на графике каждого сигнала, положение которых задаётся курсором. Левая кнопка мыши управляет курсором, указывающим положение левой точки, и правой кнопкой мыши - правой точки. В зависимости от позиционирования точек можно отметить на графике локальные или глобальные максимумы и минимумы, точки перегиба или просто нужные точки графика.

 $\sum$  Horizontal Tag Mode - нанесение размерной линии с указанием расстояния по оси  $X$  между двумя выбранными точками одного или двух графиков. Удобно для измерения сдвига во времени между двумя событиями при цифровом моделировании, длительности импульса и временных задержек - при аналоговом моделировании.

 $\left| \rule{0pt}{2ex} \right|$  Vertical Tag Mode - нанесение размерной линии с указанием расстояния по оси У между двумя выбранными точками одного или двух графиков.

 $Point~ Taq$  - указание координат  $X$  и  $Y$  выбранной точки графика. Используется для указания точного времени события при моделировании цифровых устройств или координат пиков и впадин графиков при аналоговом моделировании. В этом режиме протяжка левой клавишей мыши рисует выносную линию со стрелкой, оканчивающуюся значениями координат для ближайшей точки на графике.

ممازا  $\textit{Performance~Taa}$  - нанесение динамической размерной линии для Performance-функции. В этом режиме щелчок левой кнопки мыши с последующим заполнением диалогового окна позволяет запрограммировать размерную линию для функции из раздела  $Performance$ . Это могут быть время фронта импульса (Rise time), среза импульса (Fall time), пиковое значение (Peak), период (Period), частота (Frequency) и многое другое. После этого будет производиться измерение заданного параметра графика при каждом новом запуске анализа.

 $\mathbf{T}$   $_{ctrl+T}$  - ввод текста (в абсолютных и относительных координатах). Текст в относительных координатах ( $Relative$ ) сохраняет свое положение относительно кривой, к которой он привязан, при изменении масштабов графиков. Абсолютный текст (Absolute) сохраняет свое местоположение в графическом окне, независимо от масштабирования графиков. В текстовом объекте можно устанавливать рамку и заливку, а также менять гарнитуру, начертание, размер и цвет шрифта, менять ориентацию текста.

Следующие далее пиктограммы (Cursor Functions) перемещают курсор к характерным точкам выбранного графика:

 $\cdot$   $\cdot$   $Next$  Simulation Data Point. При нажатии этой кнопки при помощи клавиш клавиатуры  $\rightarrow$  или  $\leftarrow$  для левого курсора и Shift  $+$   $\rightarrow$  или Shift  $+$   $\leftarrow$  для правого курсора происходит его перемещение к следующей рассчитанной точке данных.

**....**<br>Next Interpolated Data Point. При нажатии этой кнопки возможно перемещение курсора к следующей интерполированной точке при помощи клавиш клавиатуры  $\rightarrow$ или  $\leftarrow$  для левого курсора и  $Shift + \rightarrow$ или  $Shift + \leftarrow$  для правого курсора.

 $\Box$   $Peak$  - перемещение курсора к следующему пику, расположенному слева или справа от текущего положения курсора нажатием клавиш клавиатуры  $\rightarrow$ или  $\leftarrow$  (и Shift +  $\rightarrow$ или *Shift* +  $\leftarrow$ ) соответственно.

 $\bigcup_{i=1}^{n}$  Valley - перемещение курсора к следующей впадине, расположенной слева или справа от текущего положения курсора нажатием клавиш клавиатуры  $\rightarrow$  или  $\leftarrow$  (и  $Shift + \rightarrow$ или  $Shift + \leftarrow$ ) соответственно.

 $High$  - перемещение курсора в наиболее высокую точке графика (глобальный максимум) нажатием клавиш клавиатуры  $\rightarrow$  или  $\leftarrow$  (и Shift  $+ \rightarrow$  или Shift  $+ \leftarrow$ ) соответственно.

 $\frac{1}{2}$   $L$ о $w$  - перемещение курсора в наиболее низкую точку графика (глобальный минимум) нажатием клавиш клавиатуры  $\rightarrow$  или  $\leftarrow$  (и Shift  $+ \rightarrow$  или Shift  $+ \leftarrow$ ) соответственно.

 $\sum_{i=1}^{n}$  All Inflection - перемещение курсора к следующей точке перегиба (точке, в которой 2-ая производная равна нулю).

 $\sum_{i=1}^n Global High$  - перемещение курсора при нажатии клавиш  $\rightarrow$ или  $\leftarrow$  к наиболее высокой точке семейства графиков (наиболее эффективно при многовариантном анализе или статистическом анализе по методу Монте-Карло).

 $\sum_{\text{Global}}$  *Global Low* - перемещение курсора при нажатии клавиш  $\rightarrow$  или  $\leftarrow$  к наиболее низкой точке семейства графиков (наиболее эффективно при многовариантном анализе или статистическом анализе по методу Монте-Карло).

 $\mathbb{R}$   $\rightarrow$   $Top$  (Alt + Home) - переход к графику, расположенному сверху.

 $\sum_{i=1}^{n}$  Bottom (Alt + End) — переход к графику, расположенному снизу.

 $\Omega$  *Go To X...* (*Shift* + *Ctrl* + *X*) - перемещение левого или правого курсора в точку с заданной координатой по оси X.

 $\Omega$  *Go* To Y... (*Shift* + *Ctrl* + Y) - перемещение левого или правого курсора в ближайшую точку с заданной координатой по оси Y.

<span id="page-45-0"></span> $\blacksquare$   $Go$  to Branch — переход к указанной реализации многовариантного анализа.

# **3.3 Анализ частотных характеристик**

#### <span id="page-45-1"></span>3.3.1 Важнейшие виды частотных характеристик

Для передачи электрических сигналов в радиотехнических устройствах во многих случаях используют че-тырёхполюсники [\(Рис.](#page-45-2) 3.8), имеющие две пары зажимов:  $\vec{v}$ к первичным зажимам подсоединяется источник энергии (ток или напряжение), ко вторичным зажимам – нагрузка (в общем случае пассивный или активный двухполюсник с известными вольтамперными характеристиками).

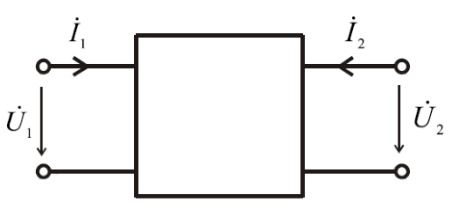

<span id="page-45-2"></span>Рис. 3.8 - Четырёхполюсник

Внутри четырёхполюсника имеются соединения элементов R, L и C. Электрическое напряжение  $\dot{U}_1$ , поданное на вход четырёхполюсника, называется *воздействием*, а напряжение на выходе ̇ <sup>2</sup>, называется *реакцией* (откликом). Так как реактивные сопротивления индуктивных и ёмкостных элементов являются функциями частоты приложенного напряжения, то изменение частоты гармонических (или импульсных) колебаний входного воздействия приводит к изменению амплитуды и начальной фазы реакции.

Пусть ко входу четырёхполюсника подключён источник гармонического сигнала  $\dot{U}_1$ с нулевой начальной фазой. Комплексное изображение источника напряжения  $U_1(j\omega)$ , причём  $U_1$  - модуль действующего значения входного напряжения, а  $\omega = 2\pi f$  - угловая частота. Связь между входными и выходными комплексными фазовыми переменными четырёхполюсника может быть определена через его частотные характеристики. Частотные свойства четырёхполюсника на частоте ω характеризуют комплексной передаточной функцией, представляющей отношение комплексной амплитуды отклика к комплексной амплитуде воздействия (Таблица 3.1).

<span id="page-46-0"></span>

| N <sub>2</sub> | Название частотной<br>характеристики | Передаточная функция                                                                                                    |
|----------------|--------------------------------------|----------------------------------------------------------------------------------------------------|
| $\mathbf{1}$   | Входное                              |                                                                                                    |
|                | сопротивление                        | $Z(j\omega) = \frac{U_1(j\omega)}{I_1(i\omega)} = \frac{U_1(\omega)}{I_1(\omega)} e^{j(\Psi_{U_1} - \Psi_{I_1})} = Z(\omega) e^{j\varphi(\omega)}$               |
|                | четырёхполюсника                     |                                                                                                    |
| $\overline{2}$ | Входная проводимость                 | $Y(j\omega) = \frac{I_1(j\omega)}{U_1(i\omega)} = \frac{I_1(\omega)}{U_1(\omega)} e^{j(\Psi_{U_1} - \Psi_{I_1})} = Y(\omega) e^{-j\varphi(\omega)}$              |
|                | четырёхполюсника                     |                                                                                                    |
| 3              | Коэффициент передачи                 | $K_U(j\omega) = \frac{U_2(j\omega)}{U_1(i\omega)} = \frac{U_2(\omega)}{U_1(\omega)} e^{j(\Psi_{U_2} - \Psi_{U_1})} = K_U(\omega) e^{j\theta_U(\omega)}$          |
|                | по напряжению                        |                                                                                                    |
| 4              | Коэффициент передачи                 | $K_I(j\omega) = \frac{I_2(j\omega)}{I_1(j\omega)} = \frac{I_2(\omega)}{I_1(\omega)} e^{j(\Psi_{I_2} - \Psi_{I_1})} = K_I(\omega) e^{j\theta_I(\omega)}$          |
|                | по току                              |                                                                                                    |
| 5              | Передаточное                         | $Z_{\Pi}(j\omega) = \frac{U_2(j\omega)}{I_1(j\omega)} = \frac{U_2(\omega)}{I_1(\omega)} e^{j(\Psi_{U_2} - \Psi_{I_1})} = Z_{\Pi}(\omega) e^{j\varphi_Z(\omega)}$ |
|                | сопротивление                        |                                                                                                    |
| 6              | Передаточная                         | $Y_{\Pi}(j\omega) = \frac{I_2(j\omega)}{U_1(i\omega)} = \frac{I_2(\omega)}{U_1(\omega)} e^{j(\Psi_{I_2} - \Psi_{U_1})} = Y_{\Pi}(\omega) e^{j\varphi_Y(\omega)}$ |
|                | проводимость                         |                                                                                                    |

Таблица 3.1 - Виды частотных характеристик четырёхполюсника

Комплексные передаточные функции можно представить в алгебраической форме через вещественные и мнимые части, либо в показательной форме через модуль и аргумент. В показательной форме записи в общем виде комплексная передаточная функция  $H(j\omega)$ :

$$
H(j\omega) = |H(j\omega)|e^{j\theta(\omega)} = \frac{F_2(j\omega)}{F_1(j\omega)} = \frac{F_2(\omega)}{F_1(\omega)}e^{j(\theta_2(\omega) - \theta_1(\omega))}
$$

где  $F_1(j\omega)$  и  $F_2(j\omega)$  - обобщённые функции на входе и выходе четырёхполюсника. Сравнивая отдельно модули и фазы, можно выделить амплитудно-частотную характеристику (АЧХ) и фазочастотную характеристику (ФЧХ) передаточной функции.

АЧХ передаточной функции (зависимость амплитуды выходного сигнала четырёхполюсника от частоты её входного гармонического сигнала):

$$
H(\omega) = \frac{F_2(\omega)}{F_1(\omega)}
$$

ФЧХ передаточной функции (зависимость разности фаз между выходным и входным сигналами от частоты её входного гармонического сигнала):

$$
\theta(\omega) = \theta_2(\omega) - \theta_1(\omega).
$$

#### <span id="page-47-0"></span>3.3.2 Логарифмические частотные характеристики

Часто в РЭС значения амплитудно-частотных характеристик изменяются в очень широких пределах. В таких случаях удобнее оперировать логарифмическими частотными характеристиками (ЛЧХ), которые пропорциональны логарифму от соответствующей безразмерной величины. Переход к логарифмической шкале позволяет существенно «сжать» пределы изменения амплитудно-частотных характеристик.

Логарифмическую амплитудно-частотную характеристику (ЛАЧХ) (зависимость амплитуды выходного сигнала от частоты гармонического входного сигнала при его постоянной амплитуде) принято оценивать в децибелах (дБ или dB):

$$
A(\omega) = 20 \cdot lg H(\omega),
$$

где  $lg$  – логарифм при основании 10,  $H(\omega)$  – передаточная функция силовых величин, таких как напряжение, сила тока, напряжённость поля, звуковое давление и т.п.

Если используется отношение двух значений энергетической величины, выраженное в децибелах, то применяется формула:

$$
A(\omega) = 10 \cdot lg \frac{P_2(\omega)}{P_1(\omega)},
$$

где  $P_1(\omega)$  и  $P_2(\omega)$  входное и выходное значение энергетических величин типа мощность, энергия, интенсивность, плотность потока мощности, спектральная плотность мощности и т.п.

Децибел - безразмерная (относительная) единица, широко применяемая там, где требуется измерение величин, меняющихся в широком диапазоне: в радиотехнике, антенной технике, в системах передачи информации, в оптике, акустике и др. в децибелах измеряют динамический диапазон уровня громкости звука, коэффициент передачи фильтра, затухания волны при распространении B поглощающей среде, коэффициент затухания радиочастотного кабеля, коэффициент усиления и коэффициент шума усилителя и т.п.

Величину  $A(\omega)$ называют логарифмическим усилением или усилением в децибелах. Усилению сигнала соответствуют положительные значения  $A(\omega)$ , ослаблению – отрицательные значения логарифмического усиления.

Таблица 3.2 - Примеры соотношений с энергетическими и силовыми величинами

| $A(\omega)$ | $H(\omega)$    | $P_2(\omega)/P_1(\omega)$ |
|-------------|----------------|---------------------------|
| 40 dB       | 100            | 10000                     |
| 20 dB       | 10             | 100                       |
| 10 dB       | $\approx$ 3,16 | 10                        |
| 6 dB        | $\approx$ 2    | $\approx 4$               |
| 3 dB        | $\approx 1.41$ | $\approx$                 |
| 1 dB        | $\approx$ 1,12 | $\approx$ 1,26            |
| 0 dB        | 1              | 1                         |
| -1 dB       | $\approx 0.89$ | $\approx 0.79$            |
| -3 dB       | $\approx 0.71$ | $\approx 0,5$             |
| $-6 dB$     | $\approx 0.5$  | $\approx 0.25$            |
| -10 dB      | $\approx 0,32$ | 0,1                       |
| $-20dB$     | 0,1            | 0,01                      |
| -40 dB      | 0,01           | 0,0001                    |

Примечание. Для перехода от децибел к отношению величин используются формулы: Для силовых величин:

$$
H(\omega) = \frac{F_2(\omega)}{F_1(\omega)} = 10^{0.05 \cdot A(\omega)}
$$

Для энергетических величин:

$$
\frac{P_2(\omega)}{P_1(\omega)} = 10^{0.1 \cdot A(\omega)}
$$

При исследовании ЛАЧХ в широком диапазоне частот изменение частоты также целесообразно оценивать в логарифмических единицах.

#### <span id="page-48-0"></span> $3.3.3$ Моделирование частотных характеристик в Місго-САР в режиме АС

В режиме АС сначала рассчитывается режим схемы по постоянному току, затем линеаризуются все нелинейные компоненты (пассивные компоненты с нелинейными параметрами, диоды, транзисторы, нелинейные управляемые источники) и выполняется расчёт комплексных амплитуд узловых потенциалов и токов ветвей. При линеаризации цифровые компоненты заменяются их входными и выходными комплексными сопротивлениями, передача сигналов через них не рассматривается.

Ко входу схемы должен быть подключён источник гармонического возмущения с переменной частотой SIN (Рис. 3.9). При расчёте частотных характеристик комплексная амплитуда этого сигнала автоматически полагается равной 1 В, начальная фаза нулевая (независимо от того, как заданы значения параметров модели сигнала), а частота меняется в пределах, задаваемых в меню AC Analysis Limits. Если имеется один источник сигнала, то выходные напряжения будут совпадать с частотными характеристиками устройства. Если же источников сигнала несколько, то отклики от каждого сигнала будут складываться как комплексные величины.

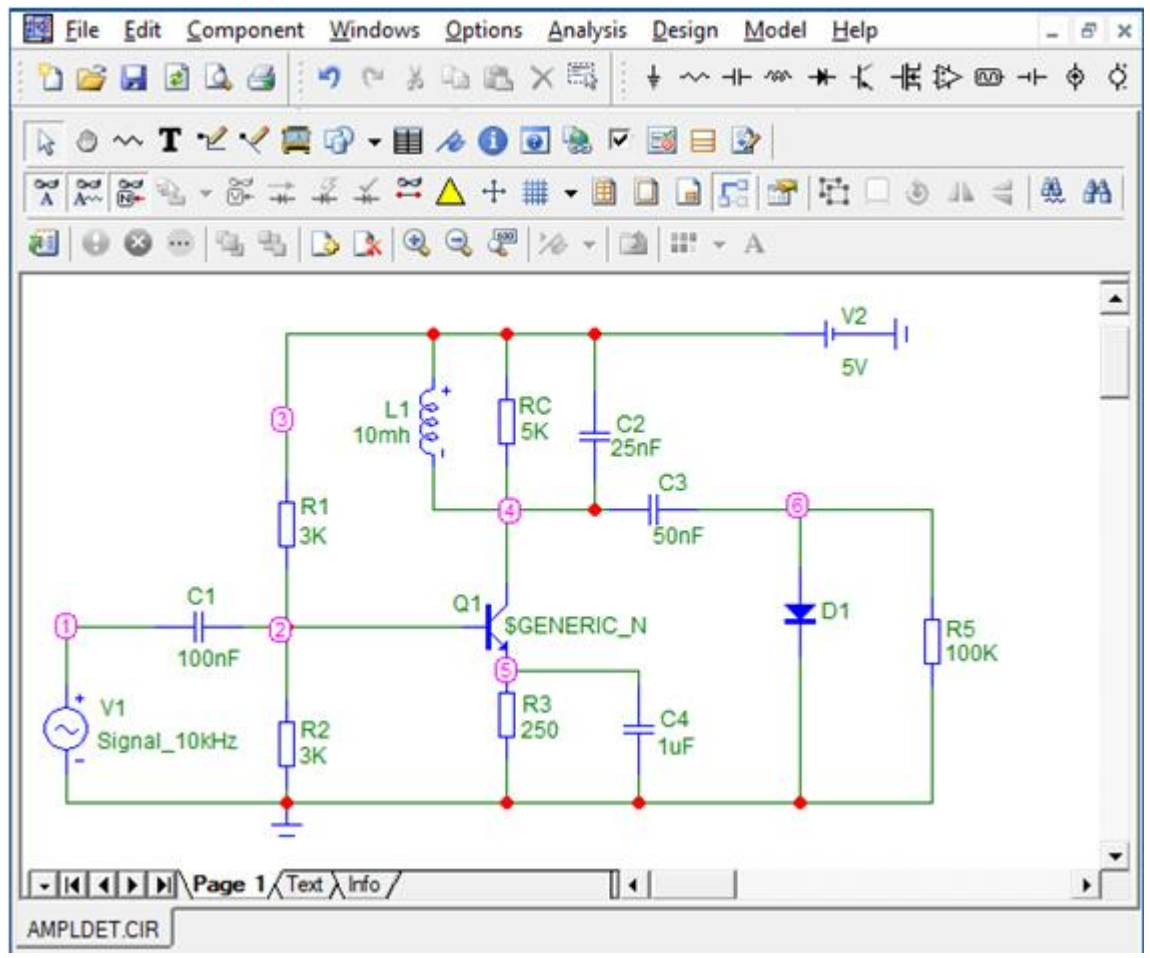

<span id="page-48-1"></span>Рис. 3.9 - Ввод схемы амплитудного детектора для частотного анализа

## <span id="page-49-0"></span>3.3.4 Задание параметров моделирования  $AC$  Analysis Limits

После перехода в режим расчёта частотных характеристик появляется диалоговое окно  $AC$  Analysis Limits ([Рис.](#page-49-1) 3.10). По сравнению с окном задания параметров анализа переходных процессов *Transient Analysis Limits*  $\cdot$  в м окне задания параметров частотного анализа есть некоторые изменения.

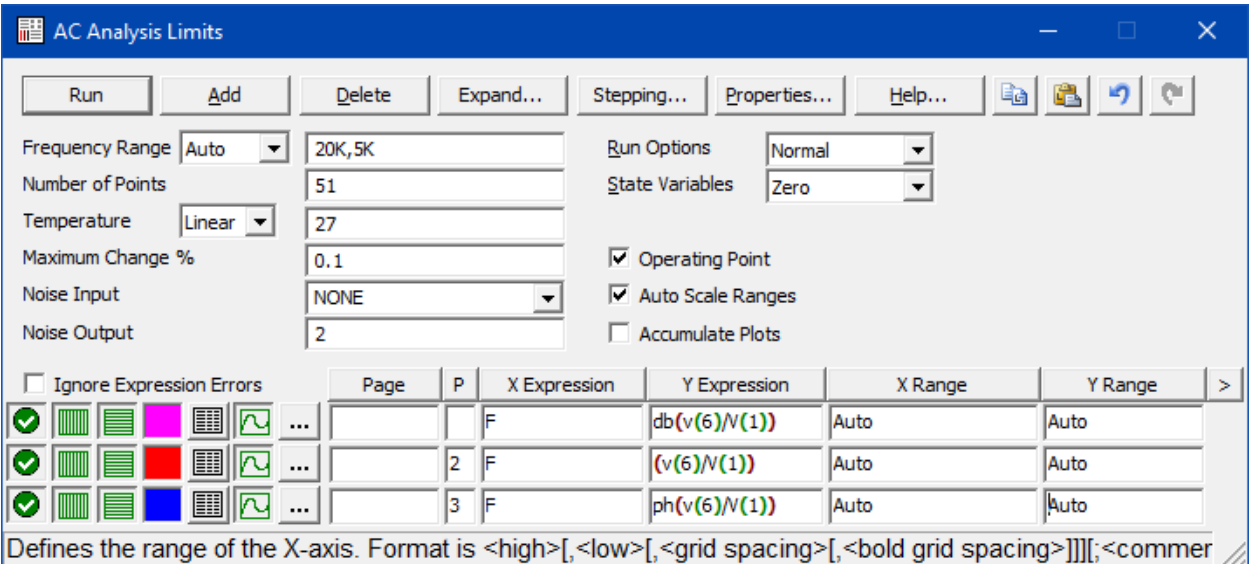

Рис. 3.10 - Окно задания параметров моделирования AC Analysis Limits

#### <span id="page-49-1"></span>**Команды в верхней части окна:**

**Run (F2)** - начало моделирования.

**Add** - добавление ещё одной строки спецификации вывода результатов после строки, отмеченной курсором.

**Delete** - удаление строки спецификации вывода результатов, отмеченной курсором.

**Expand** - открытие дополнительного окна для ввода текста большого размера при расположении курсора в одной из граф, содержащих выражения, например,  $Y$  Expression.

**Stepping** - открытие диалогового окна задания вариации параметров.

**Properties** - открытие диалогового окна задания параметров (окон графиков, текстовых надписей, толщины и цвета линий и др.).

**Help** - вызов раздела системы помощи  $AC$  Analysis.

# **В левой части окна задают числовые параметры, определяющие основные параметры частотного анализа:**

**Frequency Range** - ввод конечной и начальной частоты по формату Fmax, Fmin. Отрицательные значения частоты не допускаются. Если значение  $Fmin$  не указано, то расчёт не производится. В этой же строке из списка можно выбрать следующие способы изменения частоты:

- Auto - автоматический подбор шага по частоте на основе контроля максимального приращения функции первого графика. Эта опция является стандартным выбором и используется наиболее часто.

- Linear - расчёт с постоянным линейным шагом по частоте. Шаг по частоте выбирается исходя из заданного количества расчётных точек Number of Points.

 $Log$  - расчёт с постоянным шагом на логарифмической шкале частоты. В этом режиме на каждом шаге расчёта частота умножается на одно и то же значение, в результате чего между точками расчёта будут одинаковые расстояния на логарифмической шкале. Шаг по частоте выбирается исходя из заданного количества расчётных точек Number of Points.

 $-$  List - расчёт для значений частот, перечисленных списком через запятую в поле частотного диапазона (например, 1Е8,1Е7,5Е6). В этом случае, в отличие от остальных способов, в поле частотного диапазона можно (и, как правило, нужно) указывать более двух значений частоты, а не только Fmax и Fmin.

**Number of Points** - количество точек по частоте ( $N_F$ ), в которых производится расчёт частотных характеристик. Минимальное значение равно 5. Целесообразно задать эту величину равной 500. В связи с тем, что в режиме АС интерполяция не производится, то в таблицы и на графики выводятся все данные, полученные при расчёте. Значения частот, на которых производится расчёт характеристик, зависит от параметров, установленных в разделе «Опции»: Auto, Linear, Log. В режиме Auto параметр Number of Points во внимание не принимается и количество точек определяется величиной Maximum Change. Если принят линейный шаг (Linear), то шаг приращения частоты равен

 $\Delta F = F_{k+1} - F_k = (Fmax - Fmin)/(N_F - 1).$ 

Если принят логарифмический масштаб ( $Log$ ), то отношение соседних частотных точек равно

$$
\frac{F_{k+1}}{F_k} = \left(\frac{Fmax}{Fmin}\right)^{\frac{1}{N_F - 1}}
$$

Temperature - диапазон изменения температуры в градусах Цельсия. При выборе параметра Linear имеет формат  $High[, Low[, Step]]$ ; если при этом параметр Step (шаг) опущен, то выполняется анализ при двух значениях температуры Low (минимальной) и  $High$  (максимальной), если опущены оба параметра  $Low$  и  $Step$ , то расчёт проводится при единственной температуре, равной  $High$ . При выборе параметра List указывается список температур, разделяемых запятыми. При изменении температуры изменяются параметры компонентов, имеющие ненулевые температурные коэффициенты TC, а также ряд параметров полупроводниковых приборов. Значение установленной здесь температуры может использоваться в различных выражениях, она обозначается как переменная  $TEMP$ .

**Maximum Change, %** — максимально допустимое приращение графика первой функции на интервале шага по частоте (в процентах от полной шкалы). Принимается во внимание только при выборе опции Auto. Если график функции изменяется быстрее, то шаг приращения частоты автоматически уменьшается.

**Noise Input** - имя входного источника сигнала, используемого при расчёте шумовых параметров. те шумовых параметров. Если переменные INOISE и ONOISE не используются в полях выражений, то значение этого поля игнорируется. При указании переменной INOISE в графе Y expression выводится график квадратного корня спектральной плотности напряжения или тока внутренних шумов цепи, пересчитанной к этим зажимам. Если в качестве источника входного сигнала включается источник напряжения, то на вход пересчитывается спектральная плотность напряжения, а если источник тока, то спектральная плотность тока.

**Noise Output** - номера узлов выходных зажимов цепи, в которых вычисляется спектральная плотность напряжения выходного шума цепи. те шумовых параметров. Если переменные  $INOISE$  и  $ONOISE$  не используются в полях выражений, то значение этого поля игнорируется. Формат вывода: узел 1 [узел1]. Нажатие правой клавиши мыши на этом поле открывает список возможных выходных узлов для анализа шумов.

**В правой части диалогового окна** (см. [Рис.](#page-49-1) 3.10):

**Run Options** - управление выдачей результатов расчётов:

 $-$  Normal - запуск моделирования без сохранения результатов на диске;

-  $Save$  - сохранение результатов расчётов в бинарном файле  $\lt$  имя схемы  $\gt$ . ASA;

 $-$  Retrieve - считывание последних результатов расчёта из файла  $\lt$  имя схемы  $\gt$ . ASA, созданного ранее. При этом производится построение графиков и таблиц, как после обычного расчёта.

**State Variables** - определяют какие значения присвоить переменным состояния схемы перед возможным (но не обязательным) расчётом режима схемы по постоянному току.

 $-$  *Zero* - присвоение всем переменным состояния схемы (узловым потенциалам, токам в катушках) нулевых значений перед выполнением расчёта рабочей точки по постоянному току. При выборе этой опции режим по постоянному току всегда рассчитывается перед построением линеаризованной модели.

-  $Read$  - считывание предварительно сохранённых на диске значений для переменных состояния схемы и использование их в качестве начальных условий. Если при этом флаг  $Operating$   $Point$  үстановлен, то считанные значения будут использоваться в качестве начального приближения при расчёте режима по постоянному току. В противном случае линеаризованная модель будет построена для считанных значений переменных состояния схемы.

 $-$  Leave - работает аналогично опции Read, только значения переменных состояния берутся из их текущих значений, содержащихся в позициях редактора начальных условий (*State Variable Editor*), которые равны значениям предыдущего сеанса расчёта.

**Operating Point** - выполнение расчёта схемы по постоянному току перед построением малосигнальной линеаризованной модели для расчёта в частотной области. Если этот флаг установлен, результаты малосигнального анализа не будут зависеть от опции, установленной в графе *State Variables*. В противном случае малосигнальная модель будет строиться по значениям переменных состояния, которые в каждом отдельном случае могут быть различными, и, следовательно, будут воздействовать на результат АС анализа.

Auto Scale Ranges - присвоение признака автоматического масштабирования «Auto» по осям X, Y для всех графиков во всех окнах для каждого нового варианта расчёта. Если эта опция выключена, то вывод графиков проводится согласно масштабам, указанным в графах X Range, Y Range.

# Особенности ввода выражений при частотном моделировании (строки в нижней части диалогового окна) (см. Рис. 3.10):

*X Expression - имя* переменной, откладываемой по оси *X*. Обычно при анализе переходных процессов по этой оси откладывается частота (переменная F), однако это не обязательно. Так при расчёте импульсной характеристики с помощью преобразования Фурье по этой оси откладывается время (переменная T), а при построении годографа для анализа устойчивости по методу Найквиста - действительная часть комплексного сигнала.

Значение этого поля можно не только задавать, но и выбирать из списка меню, открывающегося при нажатии правой клавишей мыши в соответствующем поле.

*Y Expression* - математическое выражение для переменной, откладываемой по оси  $Y$ . Это может быть простая переменная типа напряжения в узле  $V(6)$ , падение напряжения на двухполюсном компоненте  $V(L2)$  или ток ветви  $I(5,3)$ ,  $I(L1)$ , произведения комплексных величин, например  $V(VCC) * I(VCC)$ , фаза комплексной величины  $PH(V(Out))$ , групповая задержка  $GD(V(Out))$  и другие выражения и функции (см. Неlp или [1]). Для построения стандартной АЧХ в этом поле надо задать выражение для коэффициента усиления в  $db - db(V(out)/V(in))$ , где out и in - номера (или имена) выходного и входного узлов. Входной - это узел, к которому присоединён источник сигнала. Если такой источник в схеме один, то часто можно просто записать  $db(V(out))$ . Для построения ФЧХ - соответственно  $ph(V(out)/V(in))$  или  $ph(V(out))$  (ph первые буквы слова phase - фаза).

Для расчёта уровня внутреннего шума в графе *Y Expression* помещают имена переменных ONOISE, INOISE; при этом графики других переменных нельзя одновременно выводить на экран.

Щелчок правой клавишей мыши на поле Y expression вызывает окно со списками различных математических выражений. Эти списки для заполнения соответствующего поля позволяют выбрать: переменные (Variables), константы (Constant), функции (Functions), операторы (Operators), кривые из буфера графиков (Buffers) или расширить поле для редактирования слишком длинного выражения ( $Expand$ ).

В рассмотренных выше полях выражения всегда трактуются как комплексные. По этой причине на графики (если нет специальных обозначений типа Phase, Real, Imag) всегда выводятся зависимости амплитудных значений. Например, если в качестве *Y Expression* используется выражение  $V(5)/V(2)$ , то программа рассматривает его как комплексное и выводит на график зависимость амплитуды отношения от  $X$ -переменной. Такие правила используются из-за невозможности построения зависимости комплексной переменной от частоты на одном графике.

X Range - максимальное и минимальное значение переменной X на графике по формату  $High[, Low]$ . Если минимальное значение  $Low$  равно нулю, его можно не указывать. Для автоматического выбора диапазона переменных в этой графе указывается  $Auto.$ В этом случае сначала выполняется моделирование, в процессе которого графики строятся в стандартном масштабе и затем автоматически перестраиваются. Удобно также использовать  $Fmax, Fmin,$  в этом случае не надо дублировать диапазон, указанный в Frequency Range.

 $Y$  Range — максимальное и минимальное значение переменной  $Y$  на графике; если минимальное значение равно нулю, его можно не указывать. Для автоматического выбора диапазона переменных в этой графе указывается  $Auto.$ 

**Exit Analysis (F3)** - завершение частотного анализа и возвращение в окно схем.

Остальные клавиши имеют практически те же функции, что и при моделировании переходного процесса (см. подраздел [3.2.2\)](#page-37-0).

#### <span id="page-53-0"></span>3.3.5 Отображение результатов частотного моделирования

На [Рис.](#page-53-1) 3.11 в качестве примера приведён пример вывода результатов частотного моделирования амплитудного детектора (см. [Рис.](#page-48-1) 3.9).

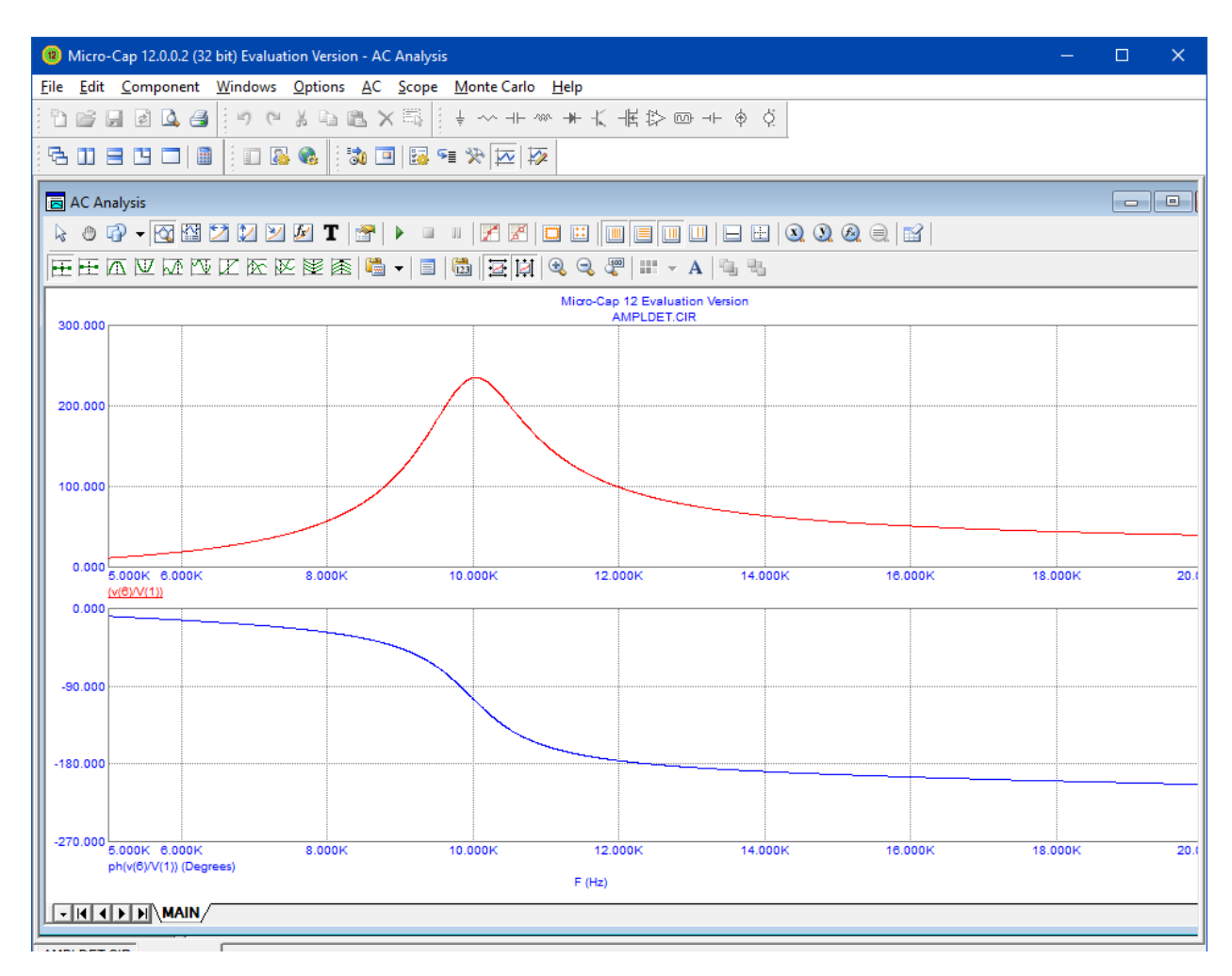

<span id="page-53-1"></span>Рис. 3.11 - Результаты частотного моделирования амплитудного детектора

# <span id="page-54-0"></span>**4 Список литературы**

- 1. Амелина М.А., Амелин С.А. Программа схемотехнического моделирования Micro-Cap. Версии 9, 10. - Смоленск: Смоленский филиал НИУ МЭИ, 2012. - 617 с.
- 2. Разевиг В.Д. Схемотехническое моделирование с помощью Micro-Cap 7. М.: Горячая линия-Телеком, 2003. - 368 с.
- 3. М.А. Амелина, С.А. Амелин. Краткий ознакомительный экскурс по программе Micro-Cap. Версии 9, 10. [Электронный ресурс] // Филиал НИУ МЭИ в г. Смоленске. Кафедра ЭиМТ. 2012. URL: https://drive.google.com/file/d/ 0B3u4J7t3fyZ2M2NiODczM2ItMDUxYS00Y2JhLWIwZDUtODhmNGJjNGI4N2Mx/view
- 4. Разевиг В.Д. Система сквозного проектирования электронных устройств DesignLab 8.0 / В.Д. Разевиг. - М.: Солон, 1999. - 698 с.